# Preface

# About this Manual

- The contents of this manual and the bundled Basic Reference are subject to change without notice.
- Note that the example screens and product illustrations shown in this User's Guide may differ somewhat from the screens and configuration of the actual camera.

# Copyright

This manual contains proprietary information protected by copyright. All rights are reserved. No part of this manual may be reproduced by any mechanical, electronic or other means, in any form, without prior written permission of the manufacturer.

© Copyright 2017

# **Trademark Recognition**

Windows XP/Vista/Win7/Win 8/Win 10 are registered trademarks of Microsoft Corporation in the United States and/or other countries. Windows is an abbreviated term referring to the Microsoft Windows Operation System. All other companies or product names are trademarks or registered trademarks of their respective companies.

### **Safety and Handling Precautions**

#### **Camera Information**

- Do not take apart or attempt to service the camera yourself.
- Do not expose the camera to moisture, or extreme temperatures.
- Allow the camera to warm up when moving from cold to warm temperatures.
- Do not touch and put pressure on the camera lens.
- Do not expose the lens to direct sunlight for extended periods.
- Do not use abrasive chemicals, cleaning solvents or strong detergents to clean the product. Wipe the product with a slightly damp soft cloth.
- Do not use the flash or LED Light near a person's eyes to prevent possible eye injury.
- To prevent you from falling over or resulting in traffic accident, please do not use the camera while you are walking, driving or riding a vehicle.
- Please handle the camera strap with care, and never place the strap around the neck of an infant or child. Wrapping the strap around a neck may cause suffocation.
- Do not subject the LCD monitor to impact.
- To prevent the risk of fire or electric shock, do not expose this appliance to rain or moisture.

#### **Battery Information**

- Turn off the camera before installing or removing the battery.
- Use only the provided batteries or type of battery and charger that came with your camera. Using other types of battery or charger may damage the device and invalidate the warranty.
- Inserting the battery upside down can cause damage to the product and possibly cause an explosion.
- When the camera is used for an extended period of time, it is normal for the camera body to feel warm.
- Download all pictures and remove the battery from the camera if you are going to store the camera for a long period of time.
- The type of battery and the battery power level may cause the lens to be stuck up. Ensure you use the correct battery type and use a fully charged battery.
- Risk of explosion if battery is replaced by an incorrect type. Dispose of used batteries according to the instructions.
- Please keep the batteries out of the reach of children to prevent from swallowing batteries, which might cause poisoning.

# Using this Menu

Symbols used in this manual are explained below:

|   | This indicates useful information when using your camera.                       |
|---|---------------------------------------------------------------------------------|
| Ø | This indicates important message that should be read before using the function. |

# **Table of Contents**

| Preface1                                 |
|------------------------------------------|
| About this Manual1                       |
| Safety and Handling Precautions 2        |
| Using this Menu3                         |
| Introduction7                            |
| System Requirements7                     |
| Main Features7                           |
| Package Contents 8                       |
| Camera Views9                            |
| Camera Buttons 11                        |
| Navigation Control 12                    |
| Getting Started 14                       |
| Inserting the Battery 14                 |
| Camera Memory 15                         |
| Inserting an SD/SDHC/SDXC Memory Card 16 |
| Charging the Battery by USB 17           |
| Turning the Power On and Off 17          |
| Initial Settings 18                      |
| Modes 18                                 |
| Using the LCD monitor 19                 |
| LCD Monitor Layout 19                    |
| Recording Images and Videos 24           |
| Taking Images24                          |
| Setting the Zoom Control 24              |
| Using the AE/AF LOCK/UP Button25         |
| Using Flash 26                           |
| Setting the Focus Mode 27                |
| Setting Continuous Shooting 28           |

| Using the Function Menu/Delete Button | . 29 |
|---------------------------------------|------|
| Using the Movie Menu                  | . 34 |
| Recording Videos                      | . 38 |
| Using the Record Menu                 | . 48 |
| Playback                              | . 56 |
| Viewing in Single Navigation          | . 56 |
| Viewing Thumbnails                    | . 56 |
| Magnify                               | . 57 |
| Playing Videos                        | . 58 |
| Playing Voice Memo                    | . 59 |
| Playback Menu                         | . 60 |
| Using the Setup Menu                  | . 71 |
| Setting Sounds                        | . 71 |
| Setting Power Save                    | . 72 |
| Setting Date & Time                   | . 72 |
| Setting Language                      | . 73 |
| Setting Display Mode                  | . 73 |
| Setting TV Out                        | . 73 |
| Setting LCD Brightness                | . 74 |
| Setting Format                        | . 74 |
| Reset All                             | . 74 |
| Making Connections                    | . 75 |
| Connecting the Camera to a TV         | . 75 |
| Connecting the Camera to a PC         | . 75 |
| Connecting the Camera to a Printer    | . 76 |
| Setting the Print Mode Menu           | . 77 |
| Appendix                              | . 78 |
| About Folder and File Names           | . 78 |
| Troubleshooting                       | . 78 |

| Specifications | 80 |
|----------------|----|
| Disposal       | 83 |
| Conformity     | 84 |

# Introduction

Congratulations on your purchase of the new digital camera.

Capturing high-quality digital images is fast and easy with this state-of-the-art smart camera.

# System Requirements

In order to get the most out of your camera, your computer must meet the following system requirements:

#### For Windows:

- Windows XP/Vista/Win7/Win8
- Processor: Intel Pentium D 3.0GHz or equivalent AMD Athlon, or faster
- Memory: 2 GB or above
- HDD space: 300MB or above
- 32bit color display monitor
- Microsoft DirectX 9.0C
- USB port and CD-ROM drive

### For Macintosh:

- Mac OS 10.3.9 ~ 10.8 < Digital Camera>
- Memory: 1 GB or above
- Q. Time player ver. 6.0.3 or above
- USB port and CD-ROM drive

## **Main Features**

- 20 mega pixels resolution
- Up to 5x optical zoom and 8x digital zoom
- 2.7 inch color LCD monitor
- 64MB internal flash memory with optional external SD/SDHC/SDXC card
- Supports up to 4GB of SD card, and up to 32GB of SDHC card and to 64GB of SDXC card
- Easy-to-use button interface
- DCF, DPOF, PictBridge compatibility
- Slide show enables you to playback photos, videos and corrupted files
- A/V output to view your images and videos on your TV
- USB port to transfer images and videos to your PC

# Package Contents

Please check the contents of your camera package. It should contain:

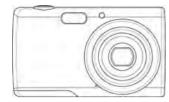

Digital camera

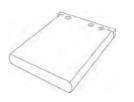

Rechargeable battery

x 1 pcs

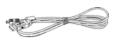

USB cable

e

Wrist strap

Quick Start Guide (printed in German and English)

# **Camera Views**

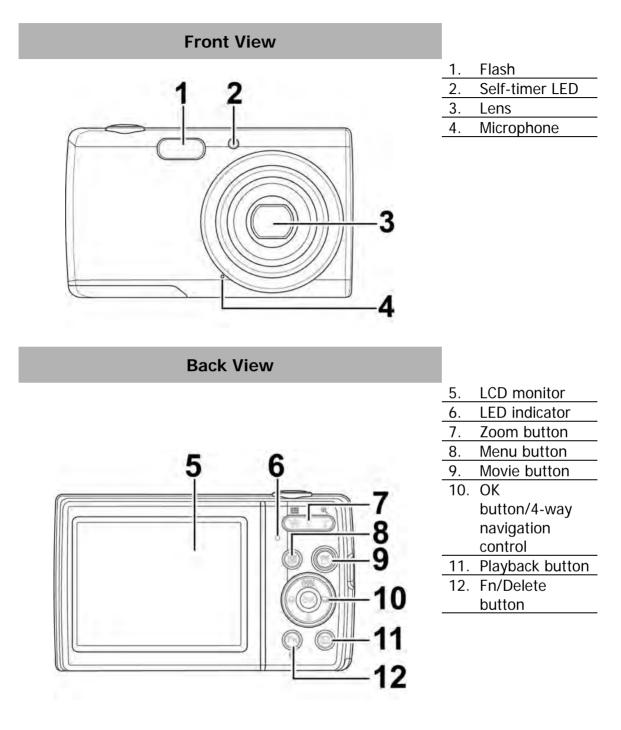

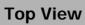

13. Power button
 14. Shutter button

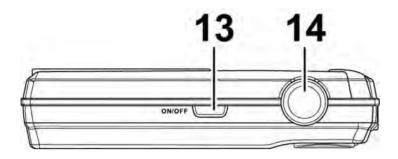

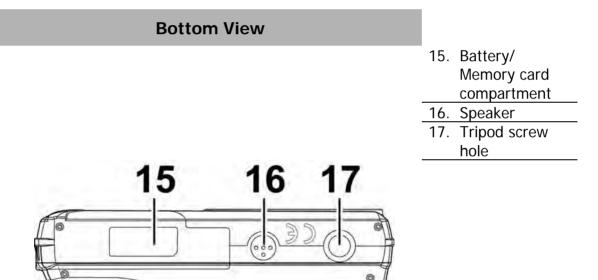

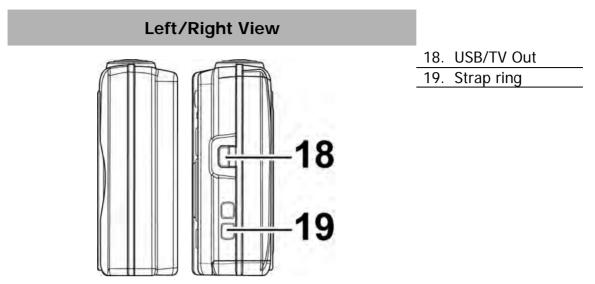

# **Camera Buttons**

Your camera is equipped with different buttons for ease of use.

| Button    | Description                                                                                               |  |  |
|-----------|----------------------------------------------------------------------------------------------------|--|--|
| Power     | Press the Power button to turn the power on/off.                                                          |  |  |
| Shutter   | Press to capture an image.                                                                                |  |  |
| Zoom      | In photo and movie mode, Press the Zoom button (left/right) to zoom out/zoom in.                          |  |  |
| button    | In Playback mode, press button to zoom in to magnify image or zoom out enter 9-image/calendar thumbnails. |  |  |
| Menu      | Press to enter or exit menu/submenu.                                                                      |  |  |
| Fn/Delete | In Photo mode, press to enter function menu.<br>In Playback mode, press to delete an image or video clip. |  |  |
| Playback  | Press to enable Playback mode or return Record mode.                                                      |  |  |
| Movie     | Press to start/stop recording video.                                                                      |  |  |

# **Navigation Control**

The **4-way Navigation Control** and the **OK** button allow you to access the various menus available from the On Screen Display (OSD). You can configure a wide range of settings to ensure maximum results from your images and videos. Further functions of these buttons are as follows:

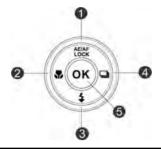

| No. | Description                |  |  |
|-----|----------------------------|--|--|
| 1   | AE/AF LOCK                 |  |  |
| 2   | Macro Button               |  |  |
| 3   | Flash Button               |  |  |
| 4   | Continuous Shooting Button |  |  |
| 5   | OK Button                  |  |  |

| Button  | Description                                                                                                    |
|---------|----------------------------------------------------------------------------------------------------|
|         | 1. To lock AE/AF, press the AE/AF LOCK/Up button in Program<br>Mode or half press the shutter button and then press the<br>AE/AF LOCK/Up button. |
|         | 2. To unlock AE/AF by any one of the following ways:                                                                                             |
|         | Press the AE/AF LOCK/Up button                                                                                                    |
| AE/AF   | Press the Zoom button                                                                                                    |
| LOCK/Up | Press the MENU/Fn/Playback/Movie/Power button to<br>launch another function                                                                      |
|         | <ul> <li>Switch to Super Macro/Manual Focus (For unlocking AE only)</li> </ul>                                                                   |
|         | 3. In Menu, press to navigate through the menu and submenu selections.                                                                           |

|                | 1. | In Photo Mode, press to scroll through Macro options. (Auto Focus, Super Macro, Pan Focus, Infinity and Manual Focus)                  |
|----------------|----|----------------------------------------------------------------------------------------------------|
| Macro/Left     | 2. | In Playback mode, press to view the previous image, video or audio clip.                                                               |
|                | 3. | In Playback movie mode, press to rewind video playback.                                                                                |
|                | 4. | In Menu, press to exit a submenu or to navigate through the menu selections.                                                           |
| Flash/Down     | 1. | In Photo Mode, press to scroll through the flash mode<br>options.<br>(Auto, Red-eye Reduction, Forced On, Slow Sync and Forced<br>Off) |
|                | 2. | In Menu, press to navigate through the menu and submenu selections.                                                                    |
|                | 1. | Press to scroll through Continuous Shooting options. (Single shot, Burst, Speedy Burst and GIF Capture)                                |
| Continuous     | 2. | In Playback mode, press to view the next image or video.                                                                               |
| Shooting/Right | 3. | In playback Movie mode, press to forward video playback.                                                                               |
|                | 4. | In Menu, press to enter the submenu or to navigate through the menu selections.                                                        |
|                | 1. | Confirm a selection when using the OSD menus.                                                                                          |
| ОК             | 2. | In Playback Movie/Audio mode, press to start video or audio playback.                                                                  |

# **Getting Started**

# **Inserting the Battery**

Follow these instructions to insert the rechargeable battery into the battery/memory card compartment.

Please read "Battery Information" on page 2 before inserting/removing batteries.

1. Make sure the power is off before inserting the battery.

- 2. Unlock and open the battery/memory card compartment at the bottom of the camera.
- 3. Insert the batteries into the compartment with the terminal facing inside the camera with correct orientation as shown.

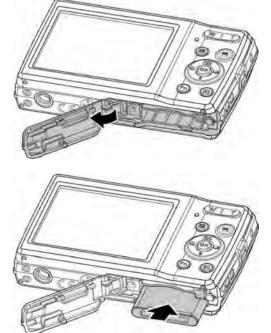

4. Close and lock the battery/memory card compartment. In order to prevent the battery from dropping, please make sure the compartment is locked firmly.

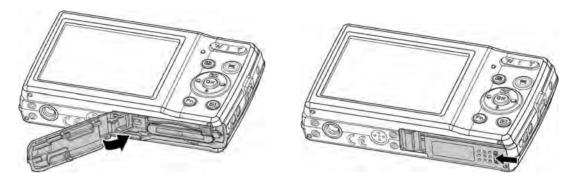

### **Camera Memory**

#### Internal memory

Your camera is equipped with 64 MB of internal memory. Users can store files up to approximately 25 MB. If there is no memory card inserted in the memory card slot, all images and videos recorded are automatically stored in the internal memory.

#### **External storage**

Your camera supports SD cards of up to 4 GB in size. It also supports SDHC cards with a maximum capacity of 32 GB. Then also supports SDXC cards with a maximum capacity of 64 GB. If there is a storage card inserted in the memory slot, the camera automatically saves all images and videos in the external storage card. The icon + indicates the camera is using SD card.

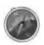

Not all cards may be compatible with your camera. When purchasing a card, please check the card's specifications and take the camera with you.

# Inserting an SD/SDHC/SDXC Memory Card

Expand your camera's storage by using SD, SDHC or SDXC memory cards.

- 1. Unlock and open the Battery/memory card compartment at the bottom of the camera.
- 2. Insert the SD/SDHC/SDXC card into the memory card slot with the metallic part facing the back side of the camera.
- 3. Push the SD/SDHC/SDXC card into the memory slot until it clicks into place.
- 4. Close and lock the Battery/memory card compartment.

To remove the SD/SDHC/SDXC card

- 5. Unlock and open the battery/memory card compartment.
- 6. Gently push the card until it pops out.
- 7. Pull out the card carefully.

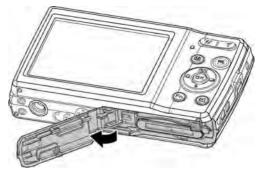

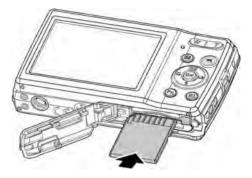

 Windows 2000/XP does not support SDXC card (exFAT format). But in Windows XP (Service Pack 2 or 3), you can download exFAT patch update to support SDXC card.

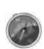

- To use the SDXC card with Mac OS, the OS version should be 10.5 or higher.
- The memory card that is not inserted correctly may cause damage to the camera. Please be careful when inserting the memory card.
- To prevent children from swallowing the memory card, please keep the memory card out of reach of children.

# Charging the Battery by USB

In other way charging the battery, you can use the USB cable to connect the camera with PC or USB adapter.

- 1. Connect the camera with the USB cable as shown.
- 2. Connect the other end with the USB adapter (not included) and plug it into a power outlet or with the USB port of PC directly for charging.
  - When the battery is charging, the LED indicator flashes.
  - When the battery is fully charged, the LED indicator goes off.
  - When the battery is unusual charged, the LED indicator flashes rapidly.
  - When the camera charges without the battery inside, the LED indicator goes off.

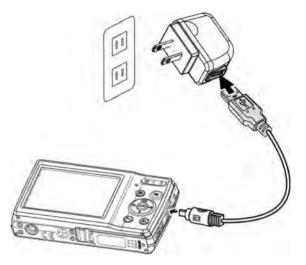

- It's recommended not operating the camera when charging. Actual charging time depends on current battery capacity and charging conditions.
- You can also charge the battery with Apple adapter. Its power output meets the standard 5V/500mA.
  - When the battery is removing during charging, it will recover charging after you unplugging and replugging USB.

#### **Turning the Power On and Off**

There are two ways to turn on the camera:

- The startup image displays briefly and the startup sound plays if enabled. The zoom lens extends and the camera is turned on in Record mode.
- The camera is turned on in Playback mode. The zoom lens is not extended.

To turn off the camera, press the **Power button**.

See "Modes" on page 18 to know more about Record and Playback mode.

## **Initial Settings**

When you turn on your camera for the first time, you will be asked to do the initial settings of your camera. First is the setup of language menu. Specify in which language menus and messages are to be displayed on the LCD monitor.

#### Setting the Language

1. Press  $\blacktriangle$ ,  $\triangledown$ ,  $\triangleleft$  or  $\triangleright$  to move through the selection.

2. Select a language, and then press **OK** to apply.

#### Setting the Date & Time

- 1. Press  $\blacktriangleleft$  or  $\blacktriangleright$  to move through the selection.
- 2. Press  $\blacktriangle$  or  $\triangledown$  keys to change the value for the date and time.
- 3. Press **OK** to apply.
- 4. If necessary, press we to Cancel select and return to language.

Now, you are ready to start taking images and videos.

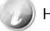

Holding down  $\blacktriangle$  or  $\triangledown$  keys to change the values continuously.

#### Modes

Your camera has three modes:

#### **Record Mode**

This is the default mode while you turn on the camera every time. You are able to take images in this mode.

#### Playback mode

Press the **Playback button (D)** after the camera is turned on to view and edit captured images or playback videos. The recording of voice memo attached to images is available in this mode.

#### Movie mode

Press the **Movie button** • after the camera is start/stop recording video in this mode.

# Using the LCD monitor

The LCD monitor shows all important information regarding camera settings as well as the visual image of your image or video. The display on the LCD monitor is called the On Screen Display or OSD.

# **LCD Monitor Layout**

#### Photo Mode Screen Layout

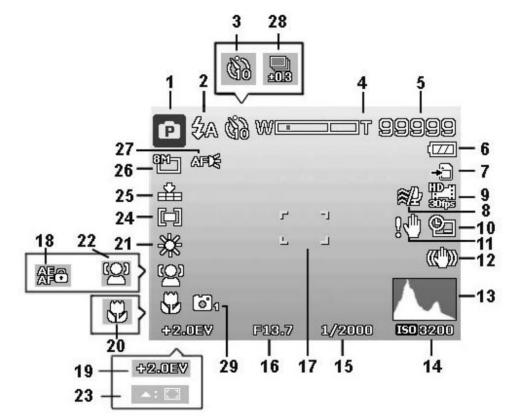

| No. | Item               | Description                                |
|-----|--------------------|--------------------------------------------|
| 1   | Record Mode        | Indicates the current mode.                |
| 2   | Flash              | Indicates flash settings.                  |
| 3   | Self-timer         | Indicates Self-timer settings.             |
| 4   | Zoom indicator     | Displays zoom.                             |
| 5   | Shots<br>remaining | Indicates the remaining shots available.   |
| 6   | Battery            | Indicates battery level.                   |
| 7   | Storage media      | Indicates current storage media in use.    |
| 8   | Wind Cut           | Reduces wind noise during movie recording. |
| 9   | Movie size         | Indicates movie size.                      |
| 10  | Date stamp         | Indicates date stamp is enabled.           |

| 11 | Shake warning          | Indicates the light is not enough and the camera is<br>shaking, which may cause the captured image blurred.<br>If the shake warning appears, you can still capture<br>images. However, enable Stabilizer, flashlight or use<br>tripod is recommended, these ways will stabilize the<br>camera. |
|----|------------------------|----------------------------------------------------------------------------------------------------|
| 12 | Stabilizer             | Indicates stabilizer function is enabled.                                                                                                    |
| 13 | Histogram              | Graphic display of Brightness.                                                                                                    |
| 14 | ISO                    | Displays ISO settings.                                                                                                    |
| 15 | Shutter speed          | Displays shutter speed settings.                                                                                                    |
| 16 | Aperture value         | Displays aperture settings.                                                                                                    |
| 17 | Focus area             | Indicates focus area.                                                                                                    |
| 18 | AE/AF Lock             | Indicates AE/AF Lock is enabled.                                                                                                    |
| 19 | EV<br>Compensation     | Displays exposure compensation settings.                                                                                                    |
| 20 | Focus mode             | Indicates focus is enabled.                                                                                                    |
| 21 | White balance          | Displays white balance settings.                                                                                                    |
| 22 | Face tracking          | Indicates face tracking is enabled.                                                                                                    |
| 23 | Tracking AF            | Indicates tracking AF is enabled.                                                                                                    |
| 24 | Metering               | Displays metering settings.                                                                                                    |
| 25 | Quality                | Displays quality settings.                                                                                                    |
| 26 | Photo size             | Displays photo size settings.                                                                                                    |
| 27 | AF lamp                | Indicates AF lamp is enabled.                                                                                                    |
| 28 | Exposure<br>bracketing | Displays Exposure bracketing settings.                                                                                                    |
| 29 | Stylish                | Indicates Stylish function is enabled.                                                                                                    |

# Movie Mode Screen Layout

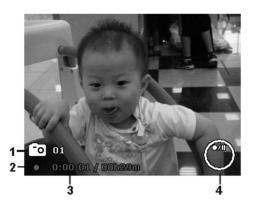

Recording Layout

| No. | Item                | Description                                                                 |
|-----|---------------------|-----------------------------------------------------------------------------|
| 1   | PIV available       | Indicates that you can capture screenshot without stopping movie recording. |
| 2   | Recording<br>status | Indicates recording status.                                                 |
| 3   | Recorded time       | Displays recorded time.                                                     |
| 4   | Key indicator       | Displays the commands on 4-way Navigation Control button.                   |

# Playback Mode Screen Layout

The Playback mode display varies depending on the type of image being viewed.

### Playback mode display of still images:

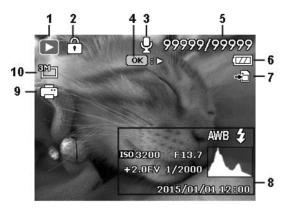

| No. | Item                  | Description                                                                   |
|-----|-----------------------|-------------------------------------------------------------------------------|
| 1   | Playback<br>mode      | Indicates playback mode.                                                      |
| 2   | Protect               | Indicates file is protected.                                                  |
| 3   | Voice memo            | Indicates voice memo is attached.                                             |
| 4   | Button intro          | Indicates the button to press on the camera to play a video file.             |
| 5   | File<br>no./Total no. | Indicates the file number over the total number of files in the storage card. |
| 6   | Battery               | Indicates battery level.                                                      |
| 7   | Storage<br>media      | Indicates used storage memory.                                                |
| 8   | Recording information | Displays recording information of the file.                                   |
| 9   | DPOF                  | Indicates the file is marked for printing.                                    |
| 10  | Image Size            | Displays the image size settings.                                             |

# Playback mode of videos:

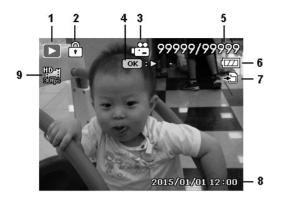

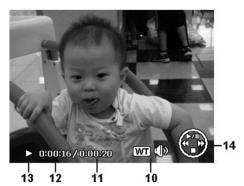

| No. | Item                  | Description                                                                   |  |  |
|-----|-----------------------|-------------------------------------------------------------------------------|--|--|
| 1   | Playback mode         | Indicates playback mode.                                                      |  |  |
| 2   | Protect               | Indicates file is protected.                                                  |  |  |
| 3   | Video clip            | Indicates the file is a video.                                                |  |  |
| 4   | Button indicator      | Displays the button info of Playback mode.                                    |  |  |
| 5   | File no./Total no.    | Indicates the file number over the total number of files in the storage card. |  |  |
| 6   | Battery               | Indicates battery level.                                                      |  |  |
| 7   | Storage media         | Indicates used storage memory.                                                |  |  |
| 8   | Recording date & time | Displays the date and time of the video clip.                                 |  |  |
| 9   | Video size            | Indicates the size of the video clip.                                         |  |  |
| 10  | Button intro          | Indicates the button to press on the camera to adjust the volume.             |  |  |
| 11  | Video length          | Display the total length of the video clip.                                   |  |  |
| 12  | Played time           | Indicates the played time of the video.                                       |  |  |
| 13  | Playing status        | Displays playing status.                                                      |  |  |
| 14  | Button intro          | Indicates the button to press on the camera to play video file.               |  |  |

# **Recording Images and Videos**

# **Taking Images**

Now that you are familiar with your camera, you are now ready to take your images. Taking images with your camera is very simple.

- 1. Turn on the camera by pressing the **Power button**.
- 2. Frame the shot using the focus bracket on the LCD monitor. See illustration on the right.
- Pressing the Shutter button down halfway automatically focuses and adjusts the exposure, and pressing the Shutter button down fully captures the images.

When the shake warning icon  $\mathbb{M}$  appears, hold the camera steadily, with your arms at your side or use a tripod to stabilize the camera to prevent blurred images.

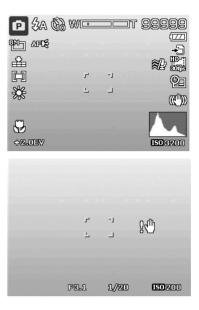

## Setting the Zoom Control

Using a combination of 5 times optical zoom and 8 times digital zoom permits zoom photography at up to 40 times magnification. While the digital zoom can be a useful feature, the more an image is enlarged (zoomed), the more pixelated (grainier) the image will appear. Please refer to "Setting the Digital Zoom" on page 53 on how to setup digital zoom.

To adjusts the optical zoom:

- 1. Press the Zoom button to zoom in or zoom out an image.
- 2. The zoom indicator appears on the LCD monitor. W

#### Zoom button

- Press the Zoom button (right) to zoom in. €
- Press the Zoom button (left) to zoom out.

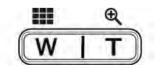

To adjusts the digital zoom:

- 1. Activate digital zoom. See "Setting the Digital Zoom" on page 53.
- 2. Press the **Zoom button** (left/right) optically zooms in/out to the maximum until it stops.
- 3. Release the **Zoom button**.

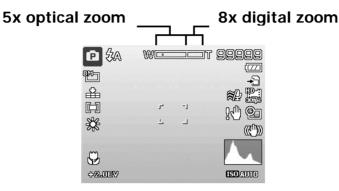

# Using the AE/AF LOCK/UP Button

Use the AE/AF LOCK/UP button on your camera to lock focus and exposure.

1. To lock AE/AF, press the AE/AF LOCK/Up button in Program Mode or half press the shutter button and then press the AE/AF LOCK/Up button.

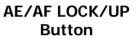

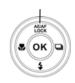

- 2. To unlock AE/AF by any one of the following ways:
- Press the AE/AF LOCK/UP button
- Press the Zoom button
- Press the MENU/Fn/Playback/Movie/Power button to launch another function
- Switch to Super Macro/Manual Focus (For unlocking AE only)

# **Using Flash**

When taking pictures in difficult lighting conditions, use the **Flash/Down** button to get correct exposure. This function cannot be activated in recording videos or continuous shooting.

To activate Flash:

 Press the Flash/Down button on your camera repeatedly until your desired flash mode is displayed on the LCD monitor.

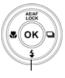

Flash/Down button

Your camera is equipped with five flash modes:

**4A** Auto Flash. The flash fires automatically whenever extra lighting is needed.

**Red-eye reduction.** The flash fires twice to reduce the red-eye effect.

**Forced on.** The flash fires whenever you press the Shutter button regardless of lighting conditions.

**Slow sync.** The flash fires with a slow shutter speed.

S Forced off. The flash is turned off.

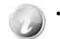

- Flash function is only available in shooting still images but not available in Burst and GIF modes.
- Do not charge the flash while pressing the Zoom button. Charge the flash after releasing the Zoom button if necessary.

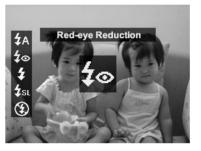

### Setting the Focus Mode

This function allows users to define the type focus when recording a still image.

To set the Focus mode

- Press the Focus/Left button on your camera to launch the Focus function.
- To select focus options, press the ◄ or ► keys. Press the OK button to save and apply changes.

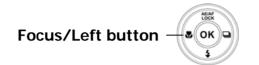

Your camera supports the 4 focus modes:

**AF Auto Focus.** With auto focus, the camera will focus on the subject automatically.

Macro/Super Macro. This mode is designed for close-up photography. When Super Macro is set, the focus cannot be adjusted until Super Macro is canceled.

**A** Infinity. When Infinity is set, the camera focuses on distant objects.

**MF** Manual Focus. With manual focus, you can adjust the focus distance from 5cm to infinity by press Up/Down button. Press OK button to lock the focus and exit the adjusting screen.

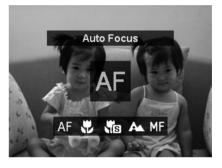

# **Setting Continuous Shooting**

This function allows users to set the continuous shooting mode. It's only available in shooting still images. Press Right button to launch the Continuous Shooting menu options, and then press Left/Right button to select the desired option.

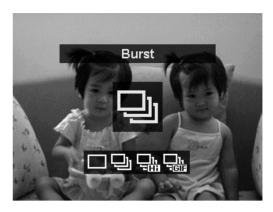

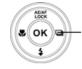

Continuous Shooting/Right button

| Icon        | Item                                                                                                    | Description                                                                                                    |  |  |  |  |
|-------------|----------------------------------------------------------------------------------------------------|----------------------------------------------------------------------------------------------------|--|--|--|--|
|             | Single Shot                                                                                                    | Disable the continuous shooting function.                                                                                     |  |  |  |  |
| 민           | Burst                                                                                                    | Full press and hold the shutter button to take a continuous shooting until release the shutter button or memory card is full. |  |  |  |  |
| ļ.          | Speedy<br>Burst                                                                                                    | Captures 30 images in a shot when the Shutter button is pressed.<br>Auto set Image size to 4:3 VGA only.                      |  |  |  |  |
| □1,<br>•©I3 | GIF Capture Use this feature to take a specific number of images i specific shooting interval. The taken images will be combined into a GIF file and no longer exist individual |                                                                                                    |  |  |  |  |

# Using the Function Menu/Delete Button

### **Function Menu**

Press the **Fn/Delete** button in Record mode will bring up the Function Menu with most common features for photos and movies.

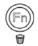

Press the **Fn/Delete** button of your camera to launch the Function Menu.

Menu

bar

Press the **Fn/Delete** button again to close the menu.

- The Menu bar displays the current status of your camera settings. Only the available functions for the settings are shown as icon on the menu bar.
- The available options for each item on the menu bar are shown in the Menu options.
- Use the ◄ or ► key to move through the menu selections then press the OK button to save and apply changes.
- Press Menu button or Fn/Delete button to cancel selecting and close Function Menu.

# 20월 5152x3864 OEV 20월 8월 5월 3월 464 3:21

**Menu Options** 

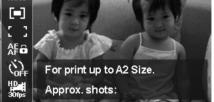

#### **Photo Size**

The Photo Size function is used to set the resolution before you capture the image. Changing the Photo Size affects the number of images that can be stored in your memory card. The higher the resolution, the more memory space is required.

| ŀ    | hoto | Size                    |  |
|------|------|-------------------------|--|
| 1000 | 20M  | 5152x3864               |  |
|      | 8M-  | 3264x2448               |  |
|      | 5M-  | 2592x1944               |  |
|      | 3M-  | 2048x1536               |  |
|      | YGA] | 640x480                 |  |
|      | ‡ Se | lect <mark>OK</mark> OK |  |

| Icon Pixel Size        |                | Printing Size<br>Suggestion |  |
|------------------------|----------------|-----------------------------|--|
| <b>20M</b> 5152 x 3864 |                | A2 Size                     |  |
| 81 3264 x<br>2448      |                | A3 Size                     |  |
| 5월 2592 x<br>1944      |                | A4 Size                     |  |
| 3М_                    | 2048 x<br>1536 | 4" x 6"                     |  |
| YGA]                   | 640 x 480      | E-mail                      |  |

| Icon          | Pixel Size     | Printing Size<br>Suggestion |  |
|---------------|----------------|-----------------------------|--|
| 3:2           | 5152 x<br>3435 | Standard print<br>paper     |  |
| 16:97<br>4141 | 5152 x<br>2898 | HDTV                        |  |
| 16:97<br>421  | 1920 x<br>1080 | HDTV                        |  |
| 1:17          | 2992 x<br>2992 | Square<br>Composition       |  |

The table below shows the Photo Size values for still images.

#### **EV** Compensation

Images can be captured with the overall scene intentionally made brighter or darker. These settings are used when a suitable brightness (exposure) cannot otherwise be obtained in circumstances where the difference in brightness between the subject and the background (the contrast) is large, or when the subject that you wish to capture is very small within the scene. Available for still images only.

To adjust EV settings, press the ◄ or ► keys to increase/decrease the value. As you adjust the settings, the LCD monitor synchronously displays the image applying the EV settings. Press the OK button to save and apply changes.

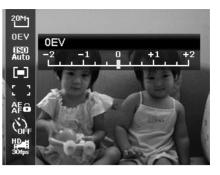

- The EV compensation is enabled only when using Program mode.
- The EV menu is hidden if the Tracking AF has been turned on.

#### ISO

This sets the sensitivity for capturing images. When the sensitivity is raised (and the ISO figure is increased), photography will become possible even in dark locations, but the more pixelated (grainier) the image will appear.

• Use a higher ISO setting in dim conditions and a lower ISO setting in brighter conditions.

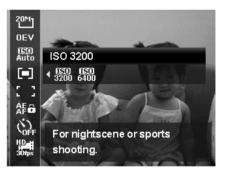

### Metering

This sets the metering method for calculating the exposure.

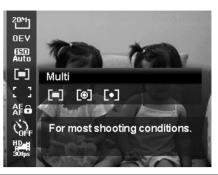

| Icon                                                                                                 | Item | Description                                                                                                    |  |  |
|----------------------------------------------------------------------------------------------------|------|----------------------------------------------------------------------------------------------------|--|--|
| MultiThe entire area of the screen is measured, and the exposure is calculated.                      |      | The entire area of the screen is measured, and the exposure is calculated.                                      |  |  |
|                                                                                                    |      | Averages the light metered from the entire frame, but gives greater weight to the subject matter at the center. |  |  |
| SpotA very small portion of the center of the screen is<br>measured, and the exposure is calculated. |      | 5                                                                                                    |  |  |

#### AF Area

AF stands for Automatic Focus. This feature determines the area on which the camera focuses.

To set AF Area

- 1. From the Record menu, select AF Area.
- 2. Use the ▲ or ▼ keys to go through the selection.

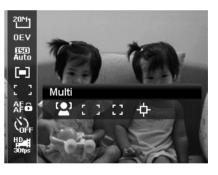

3. Press the **OK** button to save and apply changes.

| Icon Item       |      | Description                                                      |  |  |
|-----------------|------|------------------------------------------------------------------|--|--|
| E Face Tracking |      | This feature auto detects faces and tracks continuously.         |  |  |
| : :             | Wide | The camera automatically selects focus area with the wide frame. |  |  |
| Center          |      | The focus area is fixed on the center.                           |  |  |

The table below shows the available AF area settings.

The camera will focus the subject as it moves and keep it continually in focus automatically.

#### AE-L/AF-L

Tracking AF

ᠿ

This feature allows locking exposure or focus or both of them by pressing AE/AF LOCK/UP button. You can define the AE/AF LOCK/UP button to be one of the following functions:

- AE-L: Lock/Unlock exposure.
- AF-L: Lock/Unlock focus.
- AE-L & AF-L: Lock/Unlock both of exposure and focus.

Press the AE/AF LOCK/UP button to unlock it.

#### Self-timer

Your camera features a Self-timer which can be set in the Self-timer function in the Function Menu. The Self-timer allows you to take images after a pre-defined delay. While burst lets you take consecutive shots. This function is only available in recording still images. The Self-timer setting is automatically set to off when you turn off the camera.

To set the Self-timer

- 1. From the Function menu, select **Self-timer**.
- 2. Use the ▲ or ▼ keys to go through the selection.
- 3. Press the **OK** button to save and apply changes.

The table below shows the available Self-timer settings.

| Icon | Item    | Description                                                                |  |  |  |
|------|---------|----------------------------------------------------------------------------|--|--|--|
| OFF  | Off     | Captures an image without time delay.                                      |  |  |  |
| ġ9   | 10 Sec. | Sets a 10-second delay to capture image after pressing the Shutter button. |  |  |  |

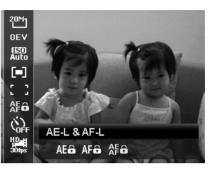

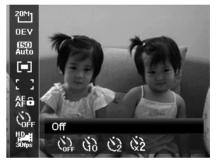

| Č2 | 2 Sec. | Sets a 2-second delay to capture image after pressing the Shutter button.                                                                                                    |  |  |
|----|--------|----------------------------------------------------------------------------------------------------|--|--|
| ŚŻ | Double | <ul> <li>Performs delay and capture twice:</li> <li>Performs a 10-second delay, then captures the image.</li> <li>Performs another 2-second delay then captures the image again.</li> </ul> |  |  |

#### Using the Movie Menu

You can access the Movie menu simply by pressing the **MENU button** on your camera.

When the menu is displayed, use the 4-way navigation control and the **OK** button to move through menu selections and apply your desired settings. To close the menu anytime, press the menu button again.

#### **Setting Movie Mode**

Use this function to adjust the resolution and quality of movie clips.

| Movie        | Mode   |       |  |
|--------------|--------|-------|--|
| HD<br>30fps  | 720p30 |       |  |
| VGA<br>30fps | VGAp30 |       |  |
|              |        |       |  |
|              |        |       |  |
|              |        |       |  |
| ‡ Se         | lect   | ок ОК |  |

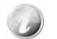

- The options FHD and HD are only available when a SDHC class 4 or class 6 card is inserted.
- Due to limits from the FAT format, VGA recording requires approximately 2 hours.

#### **Setting Prerecord**

You can catch the first three seconds of action you would have potentially missed. Once enable this function, the camera starts recording video automatically before pressing Movie button. As soon as the Movie button is hit, the most recent three seconds of video is added to the beginning of the clip.

Display the icon in red while turning Prerecord on.

| Prerecord |      |    |    |           |
|-----------|------|----|----|-----------|
| ON        | On   |    |    |           |
| OFF       | Off  |    |    | eneenina) |
|           |      |    |    |           |
|           |      |    |    |           |
|           |      |    |    |           |
| ‡ Se      | lect | ок | ок |           |

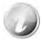

Prerecord will be canceled in the following situation:

- After recording starts.
- Switch to Playback mode.
- Launch the Menu.
- Enter USB mode.
- Power off the camera.

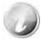

Prerecord function will be disabled in the following situations:

- The prerecord time is less than 2 seconds.
- There is not enough internal memory to enable this function unless an additional memory card is inserted to the camera.

### **Setting Wind Cut**

This feature reduces wind noise during movie recording.

| 1 | Wind Cut    |      |    |    |  |  |
|---|-------------|------|----|----|--|--|
|   | <i>≋/</i> ₽ | On   |    |    |  |  |
|   | OFF         | Off  |    |    |  |  |
|   |             |      |    |    |  |  |
|   |             |      |    |    |  |  |
|   |             |      |    |    |  |  |
|   | ‡ Se        | lect | ок | ок |  |  |

## **Continuous AF**

This function allows you to record video with auto focus method.

- 1. Enable the Continuous AF under the Movie Menu.
- 2. Use the ▲ or ▼ keys to go through the selection.
- 3. Press the OK button to save and apply changes.

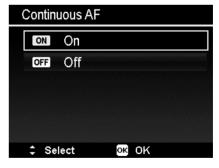

#### **Delete Button**

The Delete function allows to remove unwanted files in the internal memory or on the memory card. Protected files cannot be erased, to delete, unprotect the file first. See "Protect" on page 61.

To delete an image/video clip:

- 1. Press the **Playback button** (D) on the camera.
- 2. View images/videos clips in Single navigation mode.
- 3. Use the  $\blacktriangleleft$  or  $\blacktriangleright$  keys to scroll the display.
- When the desired image/video clip is displayed on the LCD monitor, press the **Delete** button.
- 5. A confirmation selection appears on screen.
- 6. To close the Delete function and go back to the single navigation mode, press **Menu** button.

To delete a single file:

- 1. After a confirmation selection appears on screen. Select **Single**.
- 2. Press the **OK** button and select **Yes** to delete.
- The next image is displayed on the LCD monitor. To delete another file, use the 
   or ▶ keys to scroll through the images/videos clip. Repeat steps 1 to 2.
- To close the Delete function and go back to the single navigation mode, press Menu button.

To delete attached voice memo:

- 1. After a confirmation selection appears on screen. Select **Single**.
- 2. A delete voice memo option will be added to the selection.
- 3. Select and press **OK** to delete voice memo only and back to single navigation.
- 4. Or select **Yes** to delete both image and its voice memo.

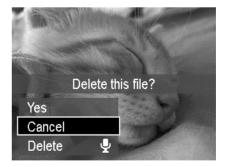

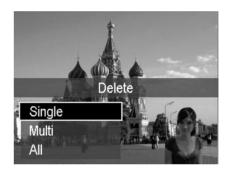

To delete multiple files:

- 1. After a confirmation selection appears on screen. Select **Multi**.
- 2. The images are displayed in thumbnail view on the LCD monitor.
- 3. Use the ◀ or ► keys to move through the files.
- When the desired image/video clip is highlighted, use the ▲ or ▼ keys to mark/unmark image/video clip for deletion.
- 5. Repeat step 4 until all desired images for deletion are marked.
- 6. Press the **OK** button. A confirmation selection appears.
- 7. Select Yes to confirm.
- 8. Press the **OK** button to delete marked files.

To delete all files:

- 1. After a confirmation selection appears on screen. Select **All**.
- 2. Select Yes.
- 3. Press the **OK** button to delete all files.

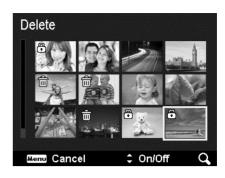

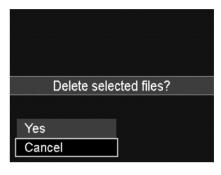

|       | Delete all files? |
|-------|-------------------|
|       |                   |
| Yes   |                   |
| Cance | el l              |

## **Recording Videos**

You can record videos with the camera, the available recording time depends on the capacity of the memory card. Videos can be recorded until the maximum memory capacity has been reached. However the length of a single video may be limited (the limitation depends on the camera model).

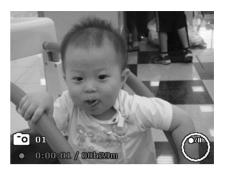

- Press the Movie button to start recording.
- 2. Focus your camera on the subject that you want to take.
- 3. Use the **Zoom button** to zoom in and zoom out an image.
- 4. To stop recording, press the Movie button.

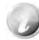

- The camera will automatically stop recording when the memory capacity is full.
- It will automatically stop recording when the recording time is over 29 minutes or the file size is over 4 GB.
- When the temperature of CCD Sensor is over 63°C, the camera will display the warning message.
- When the temperature of CCD Sensor is over 65°C, the camera will shutdown automatically.

## **PIV** function

During the movie recording, press shutter button, an icon **o** displays on LCD means that the current screen can be stored as a photo without stopping movie recording by full pressing the shutter button. The PIV feature only applicable to movie size: 720p30 and VGAp30.

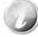

- When the movie size is 720p (30fps), the capture photos are saved at 1280 x 720 resolution.
- When the movie size is VGA (30fps), the capture photos are saved at 640 x 480 resolution.

## **Settings of Recording Videos**

See "Using the Movie Menu" on page 34 for more details.

## Setting the Scene Mode

Snow

Sports

By simply selecting one of the following 23 modes, you can capture the image with the most appropriate settings.

- 1. From the Record Menu, press to select **Scene Mode**.
- 2. Use the navigation controls to move through the selection.
- 3. Press the **OK** button to save and activate the selected scene mode.

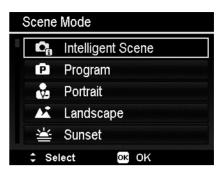

Icon Item Description The camera detects the shooting conditions and Intelligent automatically switches to the appropriate scene Scene mode. See "Using Intelligent Scene" on page 41 for more details. The camera automatically adjusts suitable shooting Program settings like shutter speed and aperture values. The camera blurs the background to focus on the Portrait subject. This feature is used to emphasize wide scenic views. Landscape This feature enhances the red hue for recording Sunset sunset images. This feature is used to capture the image of a Backlight backlight object by changing the metering. This feature is used to capture still images of moving Kids kids. This feature is used to capture images with night Night Scene scenery background. This feature slows shutter speed to capture fireworks **Fireworks** explosions.

The table below shows the available scene mode settings.

motions.

This feature is used for beach and snow scenes.

This feature captures still images in high speed

| •         | Party             | This feature is used for wedding or indoor party settings.                                                                                                    |  |
|-----------|-------------------|----------------------------------------------------------------------------------------------------|--|
| S<br>I    | Candlelight       | This feature is used to capture warm candle light effects.                                                                                                    |  |
|           | Night<br>Portrait | This feature is used to capture portrait pictures with night or dark background.                                                                                                    |  |
| <b>\$</b> | Soft Skin         | This feature enhances skin tone thus facial skin appears smooth.                                                                                                    |  |
|           | Flowing<br>Water  | This feature enhances smooth effects like water or silk.                                                                                                    |  |
| ۶         | Food              | This feature is used to capture food images. The increased saturation in this mode makes the captured image more enticing.                                                                                                    |  |
|           | Love Portrait     | This feature uses face tracking to auto detect faces to<br>capture portraits images without the help of others.<br>When over two faces are detected, AF is automatically<br>activated. The camera starts count down and<br>captures a picture in two seconds. |  |
| œ         | Self Portrait     | This feature sets zoom to wide end. When one face is detected, AF automatically activated and plays the sound (Bi) for notice. Then camera starts count down and captures a picture in two seconds.                                                           |  |
| ð         | D-Lighting        | This feature applies digital processing only to the necessary portion(s) of the image and preserves details in highlights and shadows with natural contrast.                                                                                                  |  |
| 0         | Time Lapse        | Use this feature to take photos automatically at the specified intervals. See "Using Time Lapse" on page 43 for more details.                                                                                                    |  |
| 国         | Panorama          | Use this feature to create a panoramic photo by panning or tilting the camera.                                                                                                    |  |
| ART       | Art Effect        | This feature applies different art effect on the still images.                                                                                                    |  |

## **Using Intelligent Scene**

This feature is most useful for novice users to capture great images even without basic knowledge of photography. Simply frame the shot with the help of Intelligent Scene Mode, the camera automatically recognizes 7 kinds of scenes -Portrait, Landscape, Macro, Backlight, Backlight Portrait, Night Scene and Night Portrait - and selects the ideal settings.

Intelligent scene icon. After the camera detects the shooting conditions, this icon changes to show the detected scene mode.

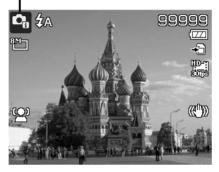

To activate Intelligent Scene

- 1. Select Intelligent Scene
- 2. Focus the camera on the subject to capture.
- 3. The camera detects the shooting conditions and switches to an appropriate scene mode.
- 4. Half press the Shutter button to focus the subject. The frame turns green to indicate focus is set.
- 5. Press the Shutter button to take the shot.

The camera changed to Landscape mode automatically.

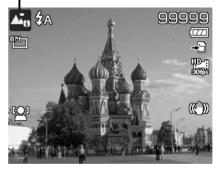

#### **Using Kids Mode**

Tactically, kids are the most difficult to photograph. They tend to be highly animated and can be a real challenge to make them pay attention for more than just a second or two. To capture a great moment for your kids, just keep the camera in kid mode. The mode provides higher shutter speed and always focuses on moving subject.

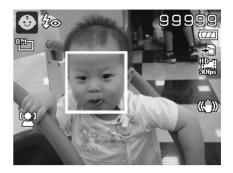

## **Using Sports Mode**

When you need a series of sports motion images, such as a golf swing, or try to capture the images of a flying hummingbird/butterfly, be sure to switch the scene mode to sports mode.

#### **Using Party Mode**

Let the Party mode on! It can be difficult to get everyone on a party. While you have the whole gang together, take a group or family portrait. Party mode features on Red-eye reduction flash and face tracking. You'll miss fewer shots, and have more time to focus on enjoying the party.

#### Using Food Mode

How to share your dining experiences and comments of interesting widgets on your blog by close-up images? Just get the camera and set the scene with food mode. This mode features on macro focus and auto flash designed for close-up photography.

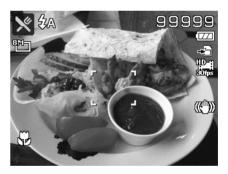

Macro focus and Auto Flash are enabled by using Food mode.

#### Using Love Portrait

Want to take a good image when there are just two of you? All you have to do is hold the camera and show your smiles together.

If over two faces had been recognized, the camera performs 2-second countdown with a beep notice then take a shot without pressing the **Shutter button**.

## **Using Self Portrait**

When you are the one taking the picture for yourself, then self portrait mode is necessary besides the tripod. With your long arm's help, the camera begin face tracking in self portrait mode. If a face had been recognized, the camera performs 2-second countdown with a beep notice then take a shot without pressing the **Shutter button**.

Tips to make a great shape by self portrait photography:

- Lean in towards the camera to reduce double chin.
- Angle your body and bend your arms to look slimmer.
- Keep your shoulders back.

## **Using Time Lapse**

Use this feature to take photos automatically at the specified intervals. The photo size will be 16:9 (2M). In Time Lapse mode, press **Right** button to launch the Time Lapse menu, and then press **Up/Down** button to select the options.

Available options are 30 sec. (Default), 1 min., 5 min., 10 min., 30 min., 60 min. Press **OK** button to apply the setting and close the menu.

You can full press the Shutter button to start recording, and full press the Shutter button again to stop recording. The Time Lapse photos will be merged into a Time Lapse movie at 10 fps.

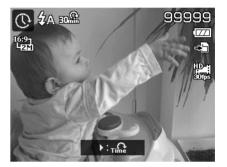

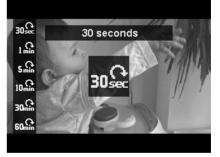

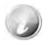

Photos taken from Time Lapse will be combined into a movie and will **NOT** exist individually in photo.

#### **Using Panorama Mode**

Use this feature to create a panoramic photo from multiple shots. You can combine several shots into one single image quickly and easily.

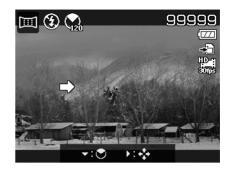

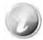

- The actual size of stitched image may be different due to the panoramic angle and stitching result as well as the level of camera shaking.
- It is recommended to use a tripod to stabilize the camera, and then move the camera slowly during capturing.
- The longest time of capturing is approximately 30 seconds.
- If you select From Top to Bottom or From Bottom to Top in 360-degree panorama, it is recommended to turn the camera over 90 degrees in order to make sure the stability during capturing.
- In Panorama mode, uneven brightness may result in difference between the captured image and its actual scene.

To stitch the still image

 Press ▼ key to launch the Angle Menu. Use the ▲ or ▼ keys to select options. Press the OK button to save and apply changes.

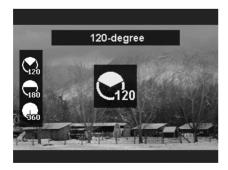

 Press ► key to launch the Direction Menu. Use the < or ► keys to select options. Press the OK button to save and apply changes.

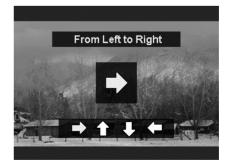

- 3. Full **press** the shutter button to start shooting. When shooting starts, a white-cross locates on the center and a yellow line displays horizontally (or vertically) through the screen. In addition, a shooting bar displays to present the shooting position and the white portion of the bar indicates where has been taken.
  - esent the shooting position and the bar indicates the has been taken.
- If you move camera without keeping straight, the yellow line will move with the moving scene.

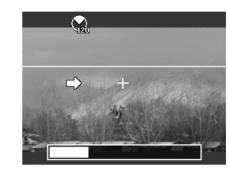

5. When the white portion of the bar goes to the end. The camera would finish automatically and save the panorama image.

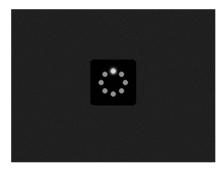

## **Using Art Effect**

Effect that cannot be presented on Preview does not apply to movie recording and continuous shooting.

| 1 | Art Eff | ect                     |
|---|---------|-------------------------|
|   | Øð      | Stylish                 |
|   | 6       | Soft Focus              |
|   | Ç.      | Light Tone              |
|   | ()      | Vivid                   |
|   |         | Miniature Effect        |
|   | ‡ Se    | lect <mark>ok</mark> OK |

Press  $\blacktriangle$  or  $\triangledown$  keys to select between the following settings:

| Icon       | Item             | Description                                                                                                    |  |
|------------|------------------|----------------------------------------------------------------------------------------------------|--|
| Øð         | Stylish          | This feature is used to capture images with over-saturated colors, off-kilter exposure or blurring.                                                                     |  |
| <b>S</b>   | Soft Focus       | Produces halo around the photographed object to achieve the effect of soft focus.                                                                                       |  |
| ¢.         | Light Tone       | Reduces contrast to create a smooth and relaxed atmosphere.                                                                                                    |  |
| Øð         | Vivid            | The camera captures the image with more contrast and saturation emphasizing on the bold colors.                                                                         |  |
| Ø          | Miniature Effect | Blur the parts of photo to make the scene looks<br>like a miniature scale model. It is recommended to<br>capture from a high angle to simulate the<br>miniature effect. |  |
| <i>6</i>   | Fisheye Lens     | This feature captures images with fisheye lens effects.                                                                                                    |  |
| <b>S</b> * | Astral           | Image is applied with starburst.                                                                                                    |  |
| Ø.         | Poster           | This feature captures images with old poster or illustration effects.                                                                                                   |  |
| Øi         | Impressive Art   | This feature captures images with dramatic contrast.                                                                                                    |  |

| <b>8</b> | B&W                      | Images are captured in black and white.                                  |
|----------|--------------------------|--------------------------------------------------------------------------|
| Ø\$      | Sepia                    | Images are captured in sepia tones.                                      |
| Ŕ        | Color Accent (Red)       | Retains red tone while the rest of the scene becomes black and white.    |
| Øð       | Color Accent<br>(Orange) | Retains orange tone while the rest of the scene becomes black and white. |
| Ø.       | Color Accent<br>(Yellow) | Retains yellow tone while the rest of the scene becomes black and white. |
| Ø6       | Color Accent<br>(Green)  | Retains green tone while the rest of the scene becomes black and white.  |
| ØB       | Color Accent (Blue)      | Retains blue tone while the rest of the scene becomes black and white.   |
| Ø        | Color Accent<br>(Purple) | Retains purple tone while the rest of the scene becomes black and white. |

## Using the Record Menu

If you are in Photo Mode, you can access the Record menu simply by pressing the **MENU button** on your camera.

When the menu is displayed, use the 4-way navigation control and the **OK** button to move through menu selections and apply your desired settings. To close the menu anytime, press the menu button again.

## **Record Menu**

The Record menu allows you to change modes, and setup other capture settings.

To go to Record Menu:

Turn on the camera by pressing **Power button**.

Press to launch the Record Menu.

Use the  $\blacktriangle$  or  $\blacktriangledown$  keys to move through the menu

To select an item, press ► or **OK** button.

Change the submenu settings using the 4-way navigation control.

Press the **OK** button to save and apply settings.

|   | <ul> <li>iiii .</li> </ul> | بع        |               |  |
|---|----------------------------|-----------|---------------|--|
| 8 | Scene Mode                 |           | •             |  |
|   | Photo Size                 |           | 8М_           |  |
|   | Quality                    |           | <b>.</b>      |  |
|   | White Balance              | e         | AWB           |  |
|   | ISO                        |           | (ISD)<br>Auto |  |
|   | <⇔ Select                  | Menu Exit |               |  |

The table below shows the Photo Size values for still images.

| Icon            | Pixel Size     | Printing Size<br>Suggestion |
|-----------------|----------------|-----------------------------|
| 20M]            | 5152 x<br>3864 | A2 Size                     |
| 8M_             | 3264 x<br>2448 | A3 Size                     |
| <sup>5</sup> M⊐ | 2592 x<br>1944 | A4 Size                     |
| <sup>3</sup> M⊐ | 2048 x<br>1536 | 4" x 6"                     |
| YGA]            | 640 x 480      | E-mail                      |

| Icon                 | Pixel Size     | Printing Size<br>Suggestion |  |
|----------------------|----------------|-----------------------------|--|
| <sup>3:2</sup>       | 5152 x<br>3435 | Standard print paper        |  |
| 16:97<br>4181        | 5152 x<br>2898 | HDTV                        |  |
| 16:97<br>4 <b>2M</b> | 1920 x<br>1080 | HDTV                        |  |
| 1:17                 | 2992 x<br>2992 | Square<br>Composition       |  |

## Quality

The Quality sets the quality (compression) at which the image is captured. The quality determines the amount of compression applied to your images. Fine quality would give you the best images with sharper details and less compression. However, the higher the quality, the more memory space is required in your memory card.

| ( | Quality  |                         |
|---|----------|-------------------------|
|   | *        | Superfine               |
|   | <b>.</b> | Fine                    |
|   | <u>.</u> | Normal                  |
|   |          |                         |
|   |          |                         |
|   | ‡ Se     | lect <mark>ok</mark> OK |

| Icon         | Item      | Description           |
|--------------|-----------|-----------------------|
| *            | Superfine | 5x compression rate.  |
| <b>.</b> *   | Fine      | 8x compression rate.  |
| _ <b>±</b> _ | Normal    | 12x compression rate. |

## White Balance

This sets the white balance for a variety of lighting conditions and permits images to be captured that approach the conditions that are seen by the human eye.

- As you move through the selection, you can see the preview on the LCD monitor synchronously.
- Press ► to enter WB Shift. This feature allows you to correct the white balance of AWB option.

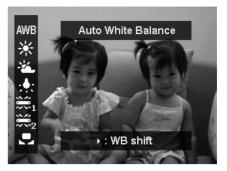

| Icon       | Item               | Description                                                                                                    |
|------------|--------------------|----------------------------------------------------------------------------------------------------|
| AWB        | Auto White Balance | The camera automatically adjusts the white balance.                                                              |
| Ж          | Daylight           | Ideally used for bright sunny conditions.                                                                        |
| ۲.         | Cloudy             | Ideally used for cloudy conditions.                                                                              |
| :•:        | Tungsten           | Ideally used for indoor images<br>with tungsten or halogen<br>lighting without a flash.                          |
| ×1         | Fluorescent 1      | Ideally used for indoor images<br>with bluish fluorescent lighting<br>conditions.                                |
| <b>※</b> 2 | Fluorescent 2      | Ideally used for indoor images<br>with reddish fluorescent<br>lighting conditions.                               |
|            |                    | Used when light source cannot be specified.                                                                      |
|            | Custom             | Press For the camera to automatically adjust the appropriate white balance setting according to the environment. |

## ISO

This sets the sensitivity for capturing images. When the sensitivity is raised (and the ISO figure is increased), photography will become possible even in dark locations, but the more pixelated (grainier) the image will appear.

 Use a higher ISO setting in dim conditions and a lower ISO setting in brighter conditions.

| Maximum | ISO | Auto |
|---------|-----|------|
|---------|-----|------|

This feature allows the camera to adjust the ISO Auto from ISO 100 to the value set in Maximum sensitivity, according to light conditions. Available options are 200, 400, 800 (Default).

## Metering

This sets the metering method for calculating the exposure.

|          |        | ≎ Select OK                                                                                                    |  |
|----------|--------|----------------------------------------------------------------------------------------------------|--|
| Icon     | Item   | Description                                                                                                    |  |
|          | Multi  | The entire area of the screen is measured, and the exposure is calculated.                                      |  |
| [@]      | Center | Averages the light metered from the entire frame, but gives greater weight to the subject matter at the center. |  |
| <b>D</b> | Spot   | A very small portion of the center of the screen is measured, and the exposure is calculated.                   |  |

| ISO                 |         |    |    |  |
|---------------------|---------|----|----|--|
| (ED)<br>Auto        | Auto    |    |    |  |
| ( <u>ISO</u><br>100 | ISO 100 |    |    |  |
| 150<br>200          | ISO 200 |    |    |  |
| 150<br>400          | ISO 400 |    |    |  |
| 150<br>800          | ISO 800 |    |    |  |
| ‡ Se                | lect    | ок | ок |  |

| Ì | Maximum ISO Auto    |         |    |    |  |  |
|---|---------------------|---------|----|----|--|--|
|   | <b>ISO</b><br>200   | ISO 200 |    |    |  |  |
|   | <b>(150)</b><br>400 | ISO 400 |    |    |  |  |
|   | 1 <b>50</b><br>800  | ISO 800 | 1  |    |  |  |
|   |                     |         |    |    |  |  |
|   |                     |         |    |    |  |  |
|   | ‡ Se                | lect    | ок | ок |  |  |

|       | Multi  |    |    |
|-------|--------|----|----|
| [@]   | Center |    |    |
| [•]   | Spot   |    |    |
|       |        |    |    |
|       |        |    |    |
| \$ Se | lect   | ок | ок |

## Setting the Exposure Bracketing

Use this feature to take photos with different exposure compensation. Bracketing records 3 continuous images in the following order: Standard exposure, Underexposure and Overexposure.

Available settings are: Off,  $\pm 0.3$ ,  $\pm 0.7$  and  $\pm 1.0$ .

## Setting the AE-L/AF-L

This feature allows locking exposure or focus or both of them by pressing AE/AF LOCK button. You can define the AE/AF LOCK button to be one of the following functions:

- AE-L: Lock/Unlock exposure.
- AF-L: Lock/Unlock focus.
- AE-L & AF-L: Lock/Unlock both of exposure and focus.

Press the AE/AF LOCK button to unlock it.

To lock AE/AF, press the AE/AF LOCK button during movie recording or half press the shutter button then press the AE/AF LOCK button in Photo mode.

Show this function only when use Program mode.

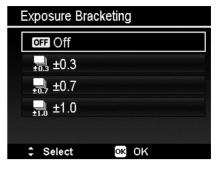

| AE   | AE-L        |
|------|-------------|
| AFô  | AF-L        |
| AF O | AE-L & AF-L |
|      |             |
|      |             |

## Setting the Digital Zoom

This feature controls the digital zoom mode of your camera.

Your camera enlarges an image using the optical zoom first. When the zoom scale exceeds 5x, the camera uses digital zoom.

To set Digital Zoom

- 1. From the Record menu, select **Digital Zoom**.
- Use the ▲ or ▼ keys to go through the selection.
- 3. Press the **OK** button to save and apply changes.

The table below shows the available Digital Zoom settings.

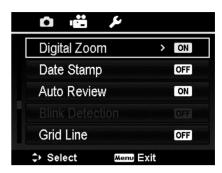

| Icon | Item | Description                                                   |
|------|------|---------------------------------------------------------------|
| ON   | On   | Enlarges all image sizes, but the image quality deteriorates. |
| OFF  | Off  | Uses the optical zoom only.                                   |

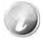

Digital Zoom is not available in Face Tracking on.

## Setting the Date Stamp

The date of recording can be printed directly on the still images. This function must be activated before the image is captured. Once date and time are stamped on an image, they can no longer be edited or deleted.

Limitations of Date Stamp functions are as follows:

- Available for still images only.
- This feature does not apply to continuous shooting mode.
- In vertical or rotated images, the date and time on your images still appear horizontally.

To set Date Stamp

- 1. From the Record menu, select **Date Stamp**.
- 2. Use the  $\blacktriangle$  or  $\triangledown$  keys to go through the selection.
- 3. Press the **OK** button to save and apply changes.

## **Setting Auto Review**

The Auto Review function lets you view the captured image right after shooting it.

If Auto review is On, the camera will display the captured image for **1 second** on the LCD monitor.

To set Auto Review

- 1. From the Record menu, select **Auto Review**.
- 2. Use the ▲ or ▼ keys to go through the selection.
- 3. Press the **OK** button to save and apply changes.

## **Blink Detection**

Nothing ruins a great picture more than having your subjects' eyes closed. Blink Detection provides you with extra assurance when capturing once-in-a-lifetime moments like holding a trophy with teammates after winning a basketball game.

If closed eyes are detected, a saving confirmation menu appears on the screen,

| o iii <i>F</i>   |   |     |
|------------------|---|-----|
| Digital Zoom     |   | ON  |
| Date Stamp       |   | OFF |
| Auto Review      | > | ON  |
|                  |   |     |
| Grid Line        |   | OFF |
| Select Menu Exit |   |     |

| o i i i i i i i i i i i i i i i i i i i |   |     |
|-----------------------------------------|---|-----|
| Digital Zoom                            |   | ON  |
| Date Stamp                              | > | OFF |
| Auto Review                             |   | ON  |
|                                         |   |     |
| Grid Line                               |   | OFF |
| ⇒ Select Menu Exit                      |   |     |

allowing you to re-take the shot before your subject or subjects move on.

To activate Blink Detection

- 1. Enable Blink Detection from Record menu.
- 2. Half press the **Shutter button** to focus the subject. The frame turns green to indicate focus is set.
- 3. Press the **Shutter button** to capture the image and automatically save the Image.

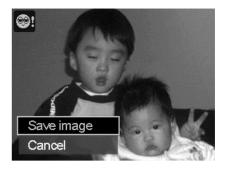

- 4. If the camera detects subject blinked eye, a "Save image" or "Cancel" option appears on the screen.
- 5. Select Save image to save or Cancel to disregard

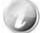

Blink Detection appears in Record menu only when Face Tracking is turned on

## **Setting Grid Line**

The Grid Line function will show a framing grid on preview for taking pictures. Available settings are: **On**, **Off**.

The configuration of Grid Line will be changed with different aspect ratio.

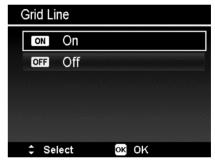

## Setting Stabilizer

This function allows you to prevent blurred images caused by shaking.

- 1. Enable the Stabilizer under the Record Menu.
- 2. Use the ▲ or ▼ keys to go through the selection.
- 3. Press the OK button to save and apply changes.

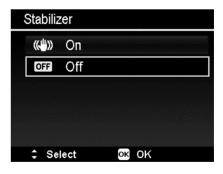

## Playback

You can playback the still images, video clips on the LCD monitor.

## **Viewing in Single Navigation**

The Single navigation mode displays the image one by one on the LCD monitor. To view images/video clips, follow the steps below.

- 1. Press the **Playback button** on the camera.
- The LCD monitor displays an image. To understand the icons and other information on the screen, please see "Photo Mode Screen Layout" on page 19.

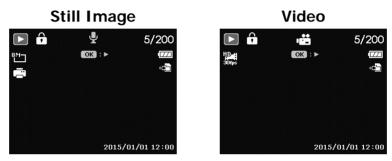

- 3. Use the ◀ or ► keys to view next/previous image/video.
- 4. To play a video clip, press the **OK** button. See "Playing Videos" on page 58 for more details.

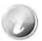

When playing videos under playback mode, lens will retract after 15 seconds, but the video playback will still continue.

## **Viewing Thumbnails**

This function allows you to view 9 or 36 thumbnail images on the LCD monitor at the same time. Searching numerous of images is much easier then single view navigation.

To set 9-images or 36-images mode

- 1. Press the Playback button 🕑 on the camera.
- 2. Press the Zoom button (left) once to enter 9-images mode or twice to enter 36-images mode.
- 3. Use the navigation controls to move through the items.
- 4. Press the OK button to select the image and view it normally.

## Scroll bar.

If scroll bars appear, it indicates that the screen can be scrolled. It can be displayed 9 images (3x3) or 36 images (6x6) at one time in Thumbnail Screen. Use the **4-way navigation control** to select the file and press the **OK button** to display the selected file in Single Navigation.

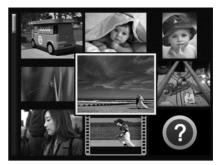

## Thumbnail 3x3

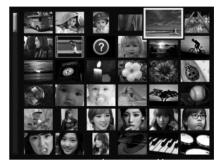

Thumbnail 6x6

#### Thumbnail icons:

When you view the thumbnails, some images may contain icons. These icons indicate the type of file or recording.

| Icon | Туре       | Description                                      |
|------|------------|--------------------------------------------------|
| ?    | File Error | Indicates an error file.                         |
|      | Video      | Displays a indicate videos by roll film pattern. |

## Magnify

The zoom view function works with still images only.

- In normal view, press the Zoom button (right) repeatedly until the desired zoom view.
- You can zoom to view an image of up to 12X.
- Use the navigation controls to view the zoomed image.
- Press the **Menu** button from any magnify ratio to return to Single Navigation.

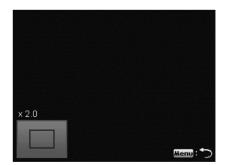

## **Playing Videos**

- 1. Press the **Playback button** on the camera.
- 2. Use the navigation controls to scroll through the saved images. A video clip has a video icon displayed on screen.
- 3. Press the **OK** button to play the video.
- During playback, press and hold the ◀ or ► keys to fast forward or rewind the video. The camera supports forward and rewind speed of up to 4x.
- During playback, use the Zoom buttons to control volume. Press the right button to increase volume/Press the left button to decrease volume.
- Press the ▲ key to pause playback. Press the key ▲ again to resume. When paused, the play info will remain on screen except WT (...).
- To forward or rewind the video frame by frame, press the key ▲ to pause playback, then press the ◄ or ► keys.
- Press the ▼ key to stop the playback. The LCD monitor displays the video frame image in Single navigation mode.

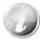

- The play info, except the icon **WT** (1), will be displayed when the video is paused, during REW/FF or frame by frame modes
- Volume cannot be adjusted when paused or during REW/FF modes.

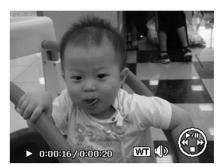

## **Playing Voice Memo**

Voice memo is separately recorded and attached to a captured image. See "Voice Memo" on page 63 on how to record voice memo.

- 1. Press the **Playback button** (D) on the camera.
- 2. Use the navigation controls to scroll through the saved images. An image file with voice memo has a voice memo icon located on the top center of the LCD monitor. See picture on the right.
- 3. Press the OK button to play the voice recording.
- During playback, use the Zoom buttons to control volume. Press the right button to increase volume/Press the left button to decrease volume.
- Press the key ▲ to pause playback. Press the key ▲ again to resume. When paused, the play info will remain on screen except wt
- Press the key ▼ to stop the playback. The LCD monitor displays the image in Single navigation mode.

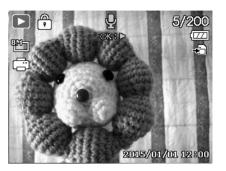

0

Volume cannot be adjusted when you pause the voice memo.

## **Playback Menu**

The Playback menu allows you to edit images, record voice memo, and setup playback settings.

To go to Playback Menu:

- 1. Press the **Playback button** (D) on the camera.
- 2. Press **Menu button** to launch the Playback Menu.
- 3. Use the ▲ or ▼ keys to move through the menu selections.
- 4. To select a menu, press ► or the **OK** button.
- 5. Change the submenu settings using the 4-way navigation control.
- 6. Press the **OK** button to save and apply settings.

## **Slide Show**

The slide show function enables you to playback your photos, videos and error files according to naming order.

To view Slide Show:

- 1. From the Playback menu, select **Slide Show**. The Slide Show menu appears.
- 2. Set the slide show settings.
- 3. Select Start, then press the OK button to start the slide show.
- 4. During Slide Show, press the **UP** button to pause slide show.
- 5. Use the ▲ or ▼ keys to move through the options. Select whether to **Continue** or **Exit** the slide show.
- 6. Press the **OK** button to apply selected option.

To change slide show settings:

- From the Slide show menu, use the ▲ or ▼ keys t to move through the selections.
- Select Interval setting. Press the 
   Interval setting. Press the Interval settings: 1 sec., 3 sec., 5 sec., and 10 sec.
- Select Repeat setting. Press the ◀ or ► keys to adjust. Available settings are: Yes, No.

| Slide Show |          |
|------------|----------|
|            | Start    |
|            | Cancel   |
| Interval   | ্রা,     |
| Repeat     | <b>O</b> |
|            |          |
| \$ Select  | ok ok    |

| < 🖬 > 🔑        |           |
|----------------|-----------|
| Slide Show     |           |
| Protect        |           |
| Voice Memo     |           |
| Filter Effects |           |
| Trimming       |           |
| ♦ Select       | Menu Exit |

#### Protect

Set the data to read-only to prevent images from being erased by mistake.

A protected file has a lock icon P when viewed on Playback mode.

To protect files:

- 1. From the Playback menu, select **Protect**.
- 2. The Protect submenu is displayed on the LCD monitor.

Available select settings:

- **Single.** Select one file to lock/unlock.
- Multi. Select multiple files from the thumbnail view to lock/unlock.
- Lock all. Lock all files
- Unlock all. Unlock all files.

To protect/unprotect a single file:

- 1. Select **Single** in the Protect submenu, the images are displayed on the LCD monitor in single navigation mode.
- 2. Use  $\blacktriangleleft$  or  $\blacktriangleright$  keys to scroll the display.
- When the desired file is displayed on the LCD monitor, press the OK button to select Lock/Unlock.
- 4. To close the protect/unprotect function and go back Playback menu, select **Exit**.

To protect/unprotect multiple files:

- 1. Select Multi in the Protect submenu, the images are displayed in thumbnail view on the LCD monitor.
- 2. Use the ◀ or ► keys to move through the files.
- When the desired file is highlighted, use the ▲ or ▼ keys to mark/unmark the file for protection.
- 4. Repeat step 3 until all desired files to protect are marked.
- 5. Press the **OK** button to lock files and go back to Playback menu.

| D /            |           |                 |
|----------------|-----------|-----------------|
| Slide Show     |           |                 |
| Protect        | >         |                 |
| Voice Memo     |           |                 |
| Filter Effects |           |                 |
| Trimming       |           |                 |
| ≎ Select       | Menu Exit | usurererini (78 |

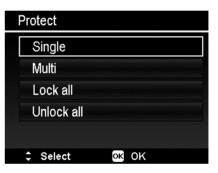

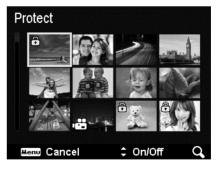

To protect all files:

- 1. Select **Lock all** in the Protect submenu. A confirmation message appears.
- 2. Select Yes.
- 3. Press the **OK** button to lock all files.

To unlock all files:

- 1. Select **Unlock all** in the Protect submenu. A confirmation message appears.
- 2. Select Yes.
- 3. Press the **OK** button to unlock all protected files.

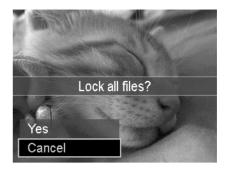

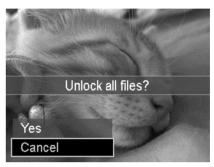

#### Voice Memo

A maximum of 30 seconds of audio can be recorded as a memo for captured still images.

To record voice memo:

- 1. Press the **Playback button** (Let an era.) on the camera.
- 2. Press the ◀ or ► keys to scroll and select an image to attach voice memo to.
- 3. Press the **MENU** button to launch the Playback menu.
- 4. Select Voice Memo.
- 5. Select Start, then press the OK button to start recording.
- 6. Press the **OK** button again to stop recording.

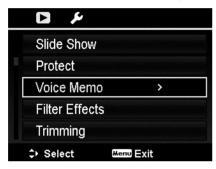

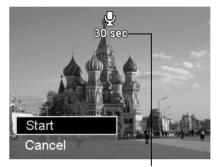

Time left (n seconds) for recording.

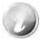

When you record voice memo to an image with an existing voice memo, the old recording file would be replaced by the new one.

## **Filter Effects**

Filter Effects function is only applicable to aspect ratio **4:3** photos with different artistic effect. Edited images in this function are saved as new files.

To activate Filter Effects:

- 1. Press the Playback button 🕑 on the camera.
- Press the ◀ or ► keys to scroll and select an image to edit.
- 3. Press the **MENU** button to launch the Playback menu.
- 4. Select **Filter Effects**. The Filter Effects submenu appears.

| يكر 🖬          |           |
|----------------|-----------|
| Slide Show     |           |
| Protect        |           |
| Voice Memo     |           |
| Filter Effects | >         |
| Trimming       |           |
| ≎• Select      | Menu Exit |

# 5. Press the ▲ or ▼ keys to scroll and **OK** button to select an option.

| Item                | Description                                                                                                    |  |
|---------------------|----------------------------------------------------------------------------------------------------|--|
| Soft                | Image is applied with soft effect.                                                                                                    |  |
| Color<br>Emphasis   | Retains the color tone you choose while the rest of the scene becomes black and white.                                                                                                    |  |
| Vivid               | Image is applied with more contrast and saturation emphasizing on the bold colors.                                                                                                    |  |
| Miniature<br>Effect | The parts of image will be blurred and make the scene looks like a miniature scale model. It is recommended to apply the image that captured from a high angle to simulate the miniature effect. |  |
| Astral              | Image is applied with starburst.                                                                                                    |  |
| Impressive<br>Art   | Image is applied with dramatic contrast.                                                                                                    |  |
| Painting            | ting Image is applied with watercolor effect. Please note that if one image is applied with Painting function already, it cannot be applied with Astral again.                                   |  |
| Negative            | ve Image appears to be the opposite of the original image.                                                                                                    |  |
| B&W                 | <b>B&amp;W</b> Image is applied with black and white.                                                                                                    |  |
| Mosaic              | Image is applied with mosaic tiles.                                                                                                    |  |
| Sepia               | Image is applied with sepia tones.                                                                                                    |  |

The succeeding table shows the available settings.

## Trimming

The Trim function allows you to trim an image to another image size. This function is only available for still images.

To trim an image:

- 1. Press the Playback button 🕑 on the camera.
- Press the ◀ or ► keys to scroll and select an image to trim.
- 3. Press the **MENU** button to launch the Playback menu.
- 4. Select **Trimming**. The Trim screen layout is displayed on the LCD monitor.
- 5. Use the **Zoom button** to change the trimming frame as zoom in/out.

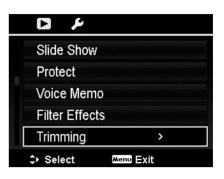

| No. | Description                              |
|-----|------------------------------------------|
| 1   | Enlarged image                           |
| 2   | 4-way indicator                          |
| 3   | Trimmed size                             |
| 4   | The approx. location of the trimmed area |
| 5   | Image area                               |

| 1 —<br>2 —        | <br>۲ |
|-------------------|-------|
| 3 —<br>4 —<br>5 — |       |

- 6. Use the navigation controls to move the image.
- 7. Press the **OK** button to apply changes. A menu selection appears.
- 8. Select whether to:
  - Yes. Save the new file as a new one.
  - **Cancel.** Cancel setting and back to Playback Menu.
- 9. Press the **OK** button to save/cancel changes.
  - Trim function is not available for images with image size set to VGA.
  - All images will be trimmed in 4:3 ratio regardless of its original image ratio.

#### Resize

Resizes a previously saved image to create a small copy photo and only resizing to a smaller size is available.

To resize an image:

- 1. Press the **Playback button** (D) on the camera.
- 2. Use the ◀ or ► keys to scroll and select an image to resize.
- 3. Press the **MENU** button to launch the Playback menu.
- 4. Select **Resize**. The Resize submenu is displayed on the LCD monitor.
- 5. Select size among: 640, 320, and 160.
- 6. After selecting size, a menu selection appears.
- 7. Press the **OK** button to save/cancel changes.
- 8. The resized image is saved as a new photo.

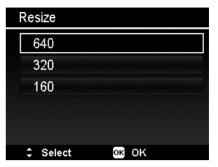

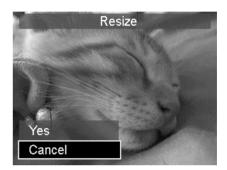

- Resize function is only applicable to aspect ratio 4:3 photos.
- The original photos can be resized more than once. However, each resized photo cannot be resized again.

## Startup Image

You can specify the startup image from the captured images for camera.

- 1. Press the **MENU** button to launch the Playback menu.
- 2. Select **Startup Image**. The menu selection appears.
- 3. Select options:
  - System. Use camera default image.
  - My Photo. Use the ◀ or ► keys to scroll and select desired image.
  - Off. Disable the startup image.
- 4. Press the **OK** button to apply changes.

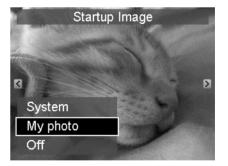

0

The startup image will still be displayed startup even if the selected image was deleted.

## DPOF

DPOF is the abbreviation for Digital Print Order Format, which allows you to embed printing information on your memory card. You can select the images to be printed and how many prints to make with the DPOF menu in the camera and insert the memory card to the card compatible printer. When the printer starts printing, it will read the embedded information on the memory card and print the specified images.

To set DPOF:

- 1. Press the **Playback button (D)** on the camera.
- 2. Press **Menu button** to launch the Playback Menu.
- 3. Select **DPOF**. The submenu appears. Available settings are as follows:
  - Select Images. Mark images in the memory card.
  - Reset. Reset all DPOF settings to initial default settings.

To set DPOF on images:

- 1. Select **Select Images** on the DPOF submenu.
- When the desired image is highlighted, use the ▲ or ▼ to increase/decrease number.
- Press the **OK** button to define the DPOF settings and select **Done** to save DPOF settings.

To reset DPOF:

- 1. Select Reset on the DPOF submenu.
- 2. The camera auto reset all DPOF settings.

| DPOF        |           |  |
|-------------|-----------|--|
| Select Imag | jes >     |  |
| Reset       |           |  |
|             |           |  |
|             |           |  |
|             |           |  |
| ⇒ Select    | Menu Exit |  |

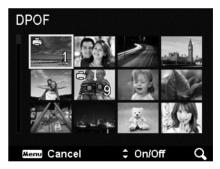

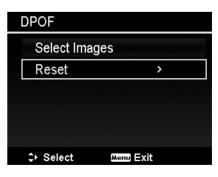

## Сору

Use this feature to copy images between internal memory and memory card.

To copy images between internal memory and memory card:

- 1. Press the **Playback button** (D) on the camera.
- 2. Press **Menu button** to launch the Playback Menu.
- 3. Select **Copy** and choose a method you want to copy images to. After choosing, available settings are as follows:
  - Selected images. Select images to the storage device you prefer.
  - All images. Copy all images to the storage device you prefer.

To copy selected images:

- 1. Select **Selected images** on the Copy submenu.
- 2. Use the ◀ or ► keys to scroll and select images to mark for Copying.
- When the desired image is highlighted, use the ▲ or ▼ keys to mark/unmark the file for copying.
- 4. Press the **OK** button and select **Yes** to start copying.

To copy all images:

- 1. Select **All images** on the Copy submenu.
- 2. Select Yes to start copying.

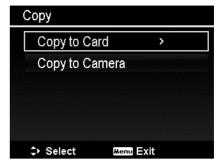

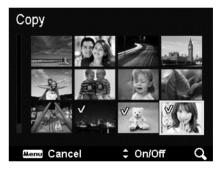

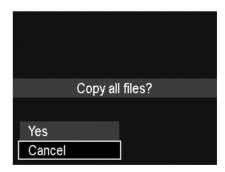

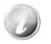

If no memory card or a locked card is inserted, this option would be gray.

#### **Movie Paste**

Use this feature to combine two videos with the same specification (movie size and fps) into one video.

To combine two videos:

- 1. Press the **Playback button (D)** on the camera.
- 2. Use the *◄* or *▶* keys to scroll and select the original video.
- 3. Press the **MENU** button to launch the Playback menu.
- 4. Select **Movie Paste**. The videos with the same specification as the original video are displayed on the LCD monitor.
- Use the ◄ or ► keys to scroll and the ▲ or ▼ keys to mark/unmark the second video.
- 6. Press the **OK** button and select **Yes** to merge it to the end of the original video and overwrite it.

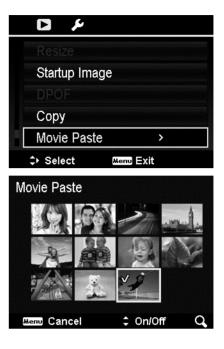

- The total length of the combined video cannot be over 30 minutes.
- After combining videos, the second video will no longer exist with a separate file.

## **Face Retouch**

This function is only applicable to still images that captured with Face Tracking.

When enter the Face Retouch menu, locate the cursor on the picture if it has over two faces, or locate the cursor on function at the right side of the menu if only one face on the picture.

Only one face can be retouched each time. All function will be reset to 0 when exit from Face Retouch menu, no matter save the picture or cancel the setting.

Pictures that have been performed Face Retouch will be saved as a new image and can be performed this function again.

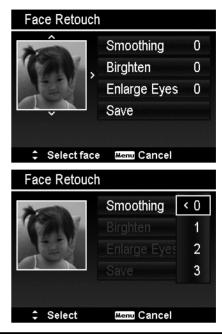

| Item         | Available<br>Settings | Description                     |
|--------------|-----------------------|---------------------------------|
| Smoothing    | 0-3                   | The Smoothing level are 0-3.    |
| Brighten     | 0-3                   | The Brighten level are 0-3.     |
| Enlarge Eyes | 0-3                   | The Enlarge Eyes level are 0-3. |
| Save         | N/A                   | Save the image.                 |

## Using the Setup Menu

You can access the Setup menu whether you are in Record or Playback mode. The Setup menu allows to configure general camera settings.

To go to Setup Menu:

- 1. Press **Menu** button to launch the Record/Playback Menu.
- 2. Use the *◄* or *▶* keys to switch the menu tab to **Setup** menu.
- 3. Use the ▼ or ▲ keys to move through the menu selections.
- To select an item, press the OK button or key.
- 5. Change the submenu settings using the 4-way navigation control.
- 6. Press the **OK** button to save and apply settings.

## **Setting Sounds**

Use the Sound menu functions to control the sounds produced by the camera.

- 1. From the Setup menu, select **Sounds**.
- 2. Adjusts sound settings.
- 3. Press the **OK** button to apply changes.

|   | o 🖷 🏄            |                                         |
|---|------------------|-----------------------------------------|
|   | Sounds           |                                         |
|   | Power Save       | <b>B</b> min                            |
|   | Date & Time      |                                         |
|   | Language         | 05                                      |
|   | Display Mode     | : -                                     |
| • | Select Menu Exit | 0.0100000000000000000000000000000000000 |

| Sounds      |    |            |   |  |
|-------------|----|------------|---|--|
| Startup     | <  | <b>4</b> 1 | > |  |
| Shutter     |    | On         |   |  |
| Beep Volume |    |            |   |  |
|             |    |            |   |  |
|             |    |            |   |  |
| ↓Select     | ок | ок         |   |  |

| Item           | Available Settings                | Description                                                                                                    |
|----------------|-----------------------------------|----------------------------------------------------------------------------------------------------|
| Startup        | Sound 1, Sound 2,<br>Sound 3, Off | Selects the startup sound when camera is turned on.                                                                           |
| Shutter        | On, Off                           | Enables or disables shutter sound when<br>Shutter button is pressed. Shutter sound<br>is not available when recording videos. |
| Beep<br>volume | 0-4                               | Adjusts volume.                                                                                                    |

## **Setting Power Save**

The Power Save function allows you to set an idle time after which the camera automatically sets to sleep mode to save power. After a minute of being in sleep mode, the camera eventually turns off power.

This function is not available in the following instances:

- Recording a video file
- Playing a Slide Show/video file
- Using the USB connector
- AE/AF has been locked
- During Movie Paste
- During interval time on Time Lapse

## Setting Date & Time

Use the Date & Time function to set the date and time of your camera. This function is useful in attaching date stamps on captured images. Your camera uses a 24-hour time format.

- Press the navigation controls to adjust date and time value. By holding down the ▼ or ▲ keys, the numeric values changes continuously.
- 2. Press the **OK** button to apply changes.

|                                                                                                    | ver Save                |    |
|----------------------------------------------------------------------------------------------------|-------------------------|----|
| Contractor of the local division of the local division of the loca | n 1 min.                |    |
|                                                                                                    | amin. 3 min.            |    |
| Į.                                                                                                    | h <sub>min</sub> 5 min. |    |
|                                                                                                    | OFF Off                 |    |
|                                                                                                    |                         |    |
| ÷                                                                                                    | Select or               | OK |

| Date & Time |                    |  |
|-------------|--------------------|--|
| 2015]. 1. 1 | YY/MM/DD           |  |
| 12 :        | : 00               |  |
| <≎⊦ Select  | <mark>ок</mark> ОК |  |

# **Setting Language**

Specify in which language menus and messages are to be displayed on the LCD monitor.

- 1. Use the navigation control to scroll through the list and select the desired language.
- 2. Press the **OK** button to confirm and apply settings.

|        | Language   |              |  |
|--------|------------|--------------|--|
|        | English    | Français     |  |
|        | Español    | Deutsch      |  |
|        | Italiano   | Русский      |  |
|        | Português  | Português BR |  |
|        | Nederlands | Türkçe       |  |
| STRACE | ♦ Select   | ok ok        |  |

# **Setting Display Mode**

This function controls the icon display on LCD monitor for both Record mode and Playback mode.

Available settings are: On, Detailed Info, Off.

If set Display Mode to Off, the mode icon and remaining shots will display for 2 seconds in following situations:

- Power on the camera
- Switch from Playback to Record mode
- After shooting
- Close the menu and back to preview

# **Setting TV Out**

Use the TV Out function to adjust video output signal to accommodate different regional settings. If TV out is not set correctly, the image may not display properly on TV.

Available settings are:

- **NTSC.** Applicable in Japan, USA, Canada, Taiwan and others.
- **PAL.** Applicable in Europe, Asia (excluding Taiwan), Oceania and others.

| TV Out    |                    |
|-----------|--------------------|
| RTSc NTSC |                    |
| 🖏 PAL     |                    |
|           |                    |
|           |                    |
|           |                    |
| Select    | <mark>ок</mark> ОК |

| Display Mode |               |  |
|--------------|---------------|--|
| : :          | On            |  |
|              | Detailed Info |  |
|              | Off           |  |
|              |               |  |
|              |               |  |
| \$ Se        | lect OK       |  |

# Setting LCD Brightness

Select a brightness level for the LCD monitor. Available settings are:

- Auto. Auto detects the LCD brightness.
- Bright. Enhance the LCD brightness.
- Normal. Normal LCD brightness.

## **Setting Format**

This utility formats current used memory (Internal memory or Memory card) and erases all stored images and data.

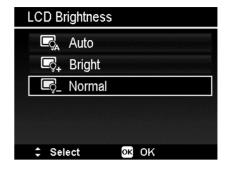

| c e        | ىكر    |                 |
|------------|--------|-----------------|
| TV Out     |        |                 |
| LCD Bright | iness  | ⊑ç <sub>+</sub> |
| Format     |        | >               |
| Reset All  |        |                 |
|            |        |                 |
| ⇒ Select   | Menu 🗛 | it              |

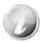

If a locked card has been inserted, the option would be gray.

## **Reset All**

Use this function to reset the camera to its factory settings. However, the following settings are exceptions and not affected by Reset.

- Date & Time
- Language
- TV Settings
- Custom White Balance data

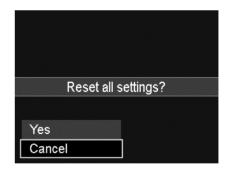

# **Making Connections**

You can connect your camera to: TV, computer, or a printer.

## Connecting the Camera to a TV

You can play back your images on a TV screen. Before connecting to any video devices, make sure to select NTSC/PAL to match the broadcast standard of the video equipment you are going to connect to the camera.

To connect your camera to a TV:

- 1. Turn on the camera.
- 2. Set the TV out to match the TV's video out format. See "Setting TV Out" on page 73.
- 3. Connect the USB/AV 2-in-1 cable to the USB port on the bottom of your camera.
- 4. Connect the other end of the cable to the TV's AV input port.
- The LCD monitor turns black and all images and video clips are displayed on the TV.

#### Connecting the Camera to a PC

You can transfer images and video files to your PC.

- 1. Connect one end of the USB cable to an available USB port on your computer
- 2. Connect the other end of the USB cable to the USB terminal on the camera.
- 3. Turn on the camera.
- 4. The PC starts to detect the connection while the LCD monitor appears **Connecting...**

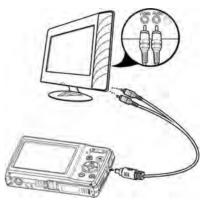

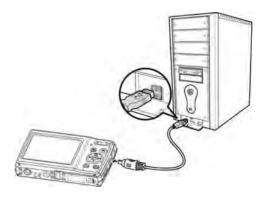

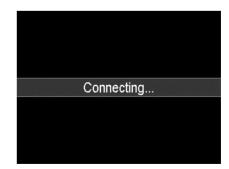

- 5. Connection established and the LCD monitor will be turned off.
- 6. Access the files in the camera by your PC.

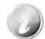

- The camera's internal memory and memory card would display as removable drives in Vista/Win7/Win8 PC.
- When this camera is connected to your PC, two removable drives will display. Please click AP link (Magix) in the second drive, and then Setup window will dispaly (an Internet connection is required). After installation, you can import / edit your photos, movies and music. Please note that AP link (Magix) is the trial version and will be used permanently after registration.

## Connecting the Camera to a Printer

You can print your images directly using a **PictBridge compatible** printer.

- 1. Turn on your Printer. Check that the printer is turned on, there is paper in the printer, and there are no printer error messages.
- 2. Connect one end of the USB cable to the printer while the other end to USB terminal on the camera.
- 3. Enter the print mode and print the selected images.

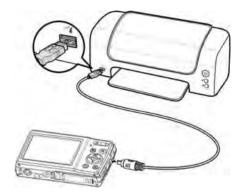

For details on the following page "Setting the Print Mode Menu".

# Setting the Print Mode Menu

Print Mode menu appears on the screen after the connection between a printer and your camera is established.

Print Mode includes three major settings:

- **Print Select.** An image can then be selected to print.
- Print All. Prints all images.
- **Print DPOF.** Prints the images which are set DPOF.

To set Print Select

- 1. Use the ◀ or ► keys to scroll and select an image for printing.
- Specify the number of copies. Use the ▲ or
   ▼ key to increase/decrease number.
- 3. Press the **OK** button to enter printer settings.

To set Print All and Print DPOF

Repeat the same steps 1 to 2, then enter printer settings.

#### To set Printer Settings

- Use the ▲ or ▼ key to specify a print option.
- Modify paper size, quality, date and info by the d or ► keys. Available setting:
  - Paper size: Default / A4 / 4"x6"
  - Quality: Default / Fine / Normal
  - Capture Date: Yes / No
  - Capture Info: Yes / No
- Select **Print** on the screen for printing. Or **Cancel** to go back Print Mode.

#### Start Printing

- LCD monitor appears "Now printing...".
- Or press Menu button to stop printing anytime.

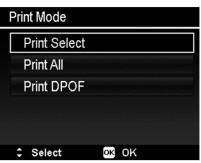

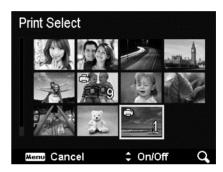

|              | Print      |    |
|--------------|------------|----|
| Paper Size   | Default    | 11 |
| Quality      | Default    |    |
| Capture Date | No         |    |
| Capture Info | No         |    |
| ‡ Select 🛛   | enu Cancel |    |

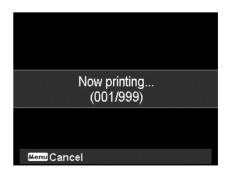

# Appendix

# **About Folder and File Names**

Your camera automatically creates specific directory of folder in the internal memory cards to organize captured image and video files.

**File Naming** 

File names begin with "DSCI" and followed by a 4-digit number that increases in sequence. File numbering starts from 0001 when a new folder is created.

The highest file number is 9999, if exceeds 9999, the camera will start over the file number from 0001.

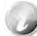

Do not change the folder and file names in the memory card using your PC. It may be unable to playback the data using the camera.

# Troubleshooting

| Problem                                                                            | Cause and/or Action                                                                                                    |
|------------------------------------------------------------------------------------|----------------------------------------------------------------------------------------------------|
| Camera does not<br>turn on.                                                        | The batteries may be exhausted. Charge or replace the batteries.                                                                 |
| Camera turns off automatically.                                                    | <ul><li>Power Saving may have activated. Turn power back on.</li><li>The battery may be exhausted. Charge the battery.</li></ul> |
| Empty battery<br>icon is displayed<br>on the LCD, then<br>the camera turns<br>off. | Batteries are exhausted, please replace or recharge.                                                                             |
| LCD monitor<br>displays "Not<br>available for this<br>file".                       | Function is only available for specific file types. File format is not supported.                                                |
| LCD monitor<br>displays<br>"Memory full".                                          | Memory card is full. Replace the memory card with a new one or delete unnecessary images.                                        |
| LCD monitor<br>displays "File<br>locked".                                          | This file is locked. Unlock the file. See "Protect" on page 61.                                                                  |

| Problem                                                 | Cause and/or Action                                                                                                    |
|---------------------------------------------------------|----------------------------------------------------------------------------------------------------|
| LCD monitor<br>displays "Card<br>locked".               | The memory card is protected. Remove the card and slide the write-protect switch to its unlock position.                                                                                          |
| LCD monitor<br>displays "Card<br>error".                | Memory card may be format is not supported by the camera.<br>Please go to Setup menu to format the card.                                                                                          |
| LCD monitor<br>displays<br>"Memory card is<br>damaged". | The card may be damaged. You can either change the card or wipe to clean the connected points.                                                                                                    |
| LCD monitor<br>displays "Copy<br>error".                | The memory card is protected. Remove the card and slide<br>the write-protect switch to its unlock position.<br>The memory card is full. Replace card or delete<br>unnecessary files.              |
| No image<br>displays on the<br>TV screen.               | Incorrect TV-out type was selected. Set the correct TV-out type to match your TV system.                                                                                                    |
| The lens got<br>stuck up.                               | Do not force the lens to go back.<br>The type of the battery used may be incorrect or the<br>battery power level is too low. Change the battery or<br>charge the battery before using the camera. |

# Specifications

| Sensor                                                                                 | 20M Pixels                                                                                                    |  |
|----------------------------------------------------------------------------------------|----------------------------------------------------------------------------------------------------|--|
| Lens                                                                                   | Focal Length: 26 mm ~ 130 mm<br>5x optical zoom, 8x digital zoom                                                                                                    |  |
| LCD monitor                                                                            | 2.7" Color LCD                                                                                                    |  |
| Focusing RangeNormal:<br>Wide: 5 cm ~ infinity<br>Tele: 60 cm ~ infinity<br>Macro:<br> |                                                                                                    |  |
| Aperture                                                                               | Wide: F3.2; Tele: F6.4                                                                                                    |  |
| Shutter                                                                                | Shutter Speed:<br>Auto: 1 - 1/2,000 sec.<br>Manual: 15 - 1/2,000 sec.<br>Night: 1/4 - 1/2,000 sec.<br>Fireworks: 4 sec.                                                                                                    |  |
| File Format                                                                            | Still Image: EXIF 2.3 compatible format (JPEG compression)<br>AVI (Video: MJPEG , Audio: mono)<br>Audio: WAV                                                                                                    |  |
| Resolution<br>(Photo)                                                                  | Aspect ratio 4:3<br>20M (5152 x 3864), 8M (3264 x 2448), 5M (2592 x 1944),<br>3M (2048 x 1536), VGA (640 x 480)<br>Aspect ratio 3:2<br>5152 X 3435<br>Aspect ratio 16:9<br>14M (5152 x 2898), 2M (1920 x 1080)<br>Aspect ratio 1:1<br>2992 x 2992 |  |

| Resolution<br>(Movie) | <ul><li>720p30</li><li>VGAp30</li></ul>                                                                                                    |
|-----------------------|----------------------------------------------------------------------------------------------------|
| Scene Mode            | Intelligent Scene, Program, Portrait, Landscape, Sunset,<br>Backlight, Kids, Night Scene, Fireworks, Snow, Sports,<br>Party, Candlelight, Night Portrait, Soft Skin, Flowing Water,<br>Food, Love Portrait, Self Portrait, D-Lighting, Time Lapse,<br>Panorama, Art Effect                |
| ISO Equivalent        | Auto, ISO 100, ISO 200, ISO 400, ISO 800, ISO 1600, ISO 3200, ISO 6400                                                                                                    |
| Maximum ISO<br>Auto   | ISO 200, ISO 400, ISO 800                                                                                                    |
| White Balance         | Auto White Balance, Daylight, Cloudy, Tungsten,<br>Fluorescent 1, Fluorescent 2, Custom                                                                                                    |
| Exposure Control      | +2.0EV / +1.7EV / +1.3EV / +1.0EV / +0.7EV / +0.3EV /<br>0EV / -0.3EV / -0.7EV/ -1.0EV / -1.3EV / -1.7EV / -2.0EV                                                                                                    |
| Metering              | Multi, Center, Spot                                                                                                    |
| Self-timer            | Off, 10 sec., 2 sec., Double                                                                                                    |
| Flash                 | Auto Flash, Red-eye Reduction, Forced On, Slow Sync,<br>Forced Off                                                                                                    |
| Storage               | Internal memory: 64MB flash memory<br>External memory: SD (up to 4GB), SDHC card (up to 32GB<br>guaranteed), SDXC card (up to 64GB guaranteed)                                                                                                    |
| OSD Language          | English, Français, Español, Deutsch, Italiano, Русский, Português,<br>Português BR, Nederlands, Türkçe, Polski, Magyar, Română,<br>Čestina, Български, Hrvatski, Slovensky, Slovenščina, Еλληνικά,<br>Svenska, Norsk, Suomi, Danish, حربي, Indonesia, Malay, ไทย, 日本語,<br>한국어, 简体中文, 繁體中文 |
| Interface             | USB/AV OUT                                                                                                    |
| TV system             | NTSC/PAL (selected by Setup MENU)                                                                                                    |
| Battery               | Lithium ion battery                                                                                                    |
| Battery Level         | Full-Half (65% ± 15%)<br>Half-Low (25% ± 15%)<br>Low-Exhausted (10% ± 10%)                                                                                                    |
| USB adapter           | Rated input voltage: AC 100V-240V (160mA, 50/60Hz)                                                                                                    |

|                          | Rated output voltage: DC 5V/1A<br>Operating temperature: 0°C - 40°C |
|--------------------------|---------------------------------------------------------------------|
| Operating<br>Temperature | 0°C - 40°C                                                          |
| Operating<br>Humidity    | 0% - 90%                                                            |
| Microphone               | Built-in                                                            |
| Speaker                  | Built-in                                                            |
| Dimensions               | 100.39 x 59.00 x 21.45 (mm)                                         |
| Weight                   | 103 g (no battery)                                                  |

# Disposal

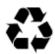

**Dispose of packaging:** For disposal, separate packaging into different types. Cardboard and board must be disposed of as paper and foil must be recycled.

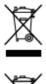

## Disposal of Waste Electrical and Electronic Equipment and/or Battery by users in private households in the European Union.

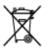

This symbol on the product or on the packaging indicates that this cannot be disposed of as a household waste. You must dispose of your waste equipment and/or battery by handling it over to the applicable take-back scheme for the recycling of electrical and electronic equipment and/or battery. For more information about recycling of this equipment and/or battery, please contact your city office, the shop where you purchased the equipment or your household waste disposal service. The recycling of materials will help to conserve natural resources and ensure that it is recycled in a manner that protects human health and environment.

## **Battery warning**

- •Never dismantle, crush, or pierce the battery, or allow the battery to short-circuit. Do not expose battery being placed in high temperature environment, if battery leaks or bulges, stop continue to use.
- Always charge using the charger. Risk of explosion if battery is replaced by an incorrect type.
- •Keep the battery out of reach of children.
- •Batteries may explode if exposed to naked fire. Never dispose of batteries in a fire.
- Disposed of used batteries observing local regulations.
- •Before disposing the device, please remove the battery.

# Conformity

The Manufacturer hereby declares that the CE marking was applied to the Rollei Compacline 800 in accordance with the basic requirements and other relevant provisions of the following CE Directives:

2011/65/EC RoHs Directive 2014/30/EU EMC Directive 2012/19/EC WEEE Directive

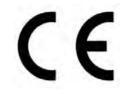

The EC Declaration of Conformity can be requested from the address specified on the Warranty card.